# Tiviar

**Mini**

**Notice d'utilisation**

# **Table des matières**

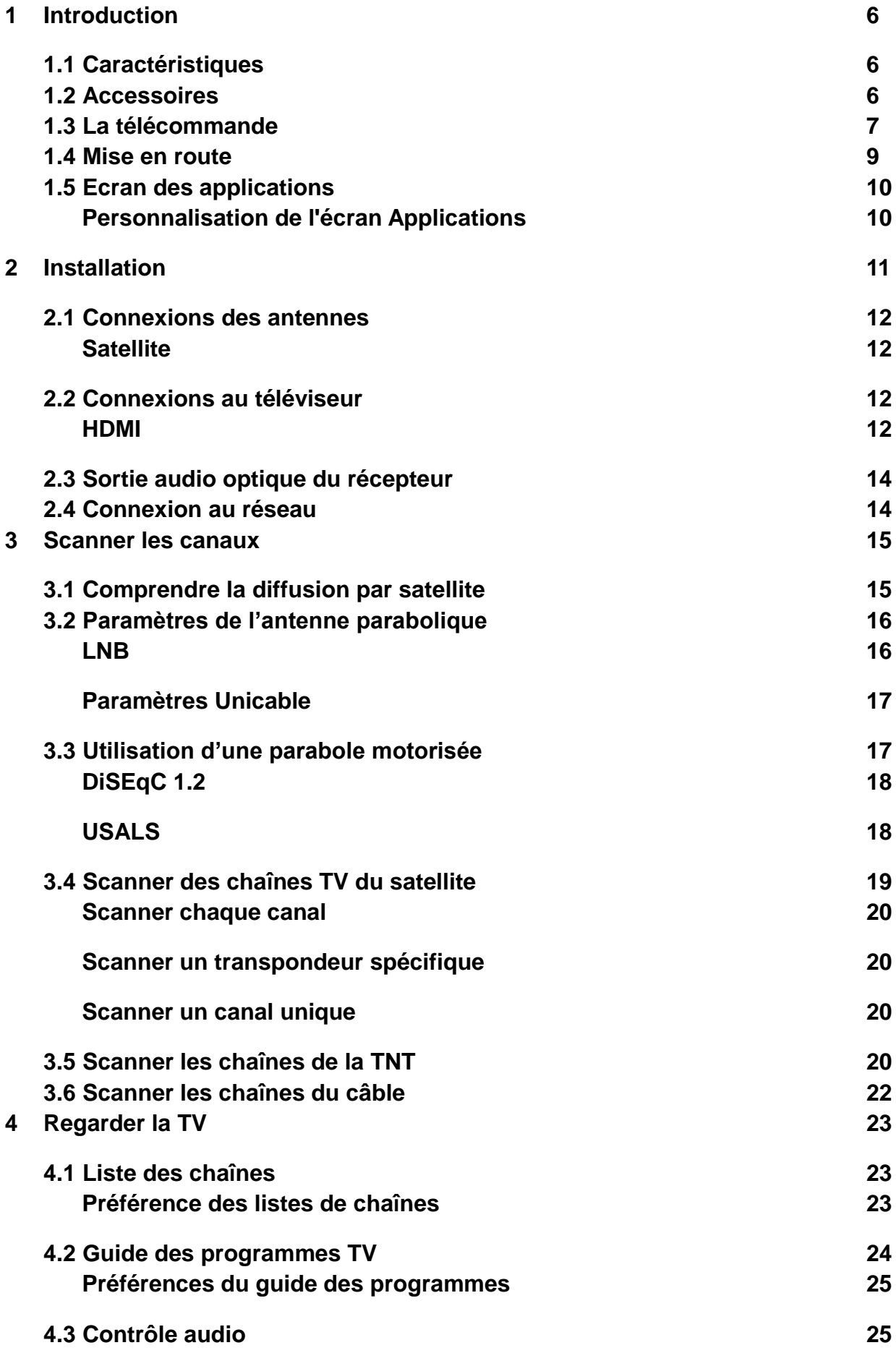

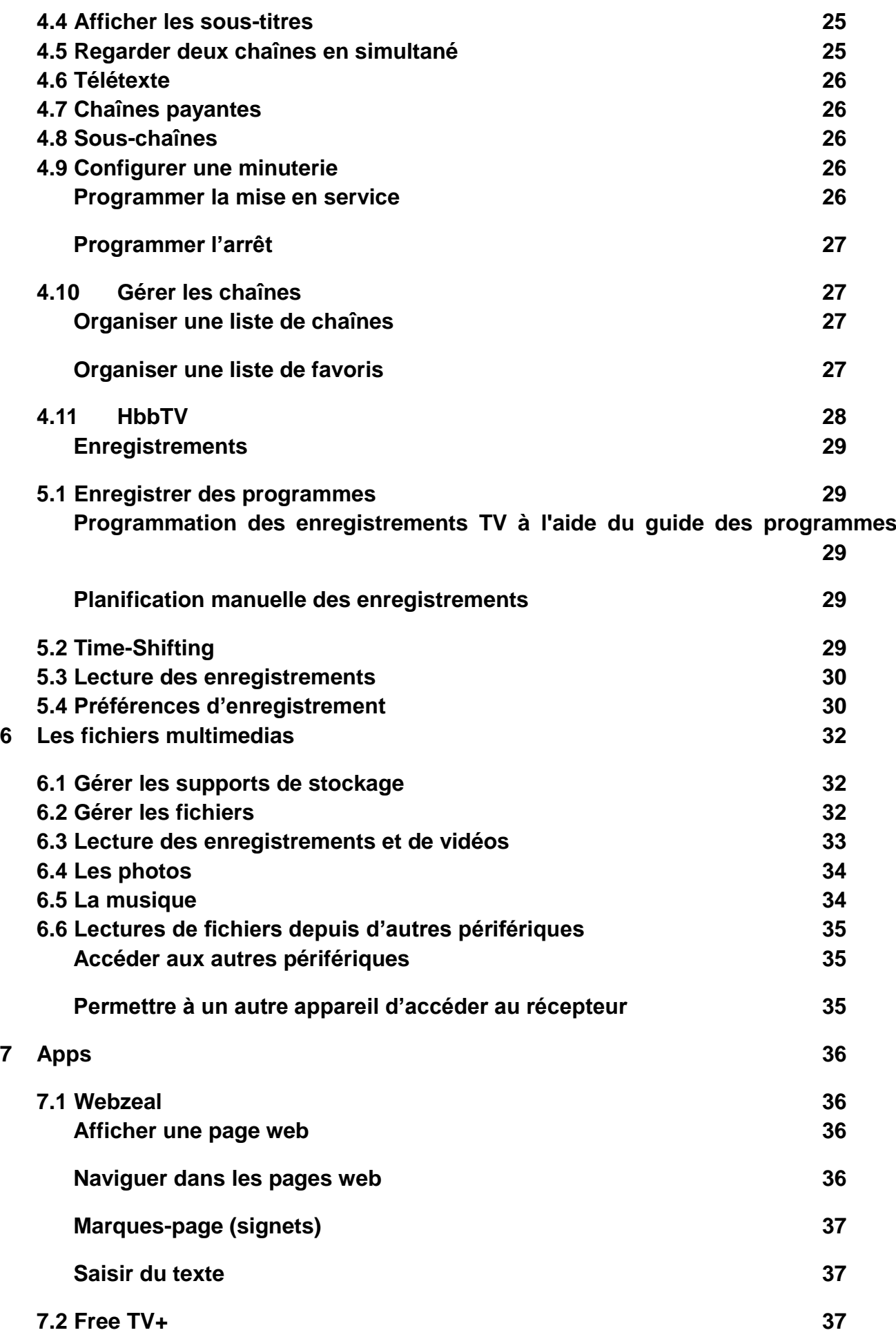

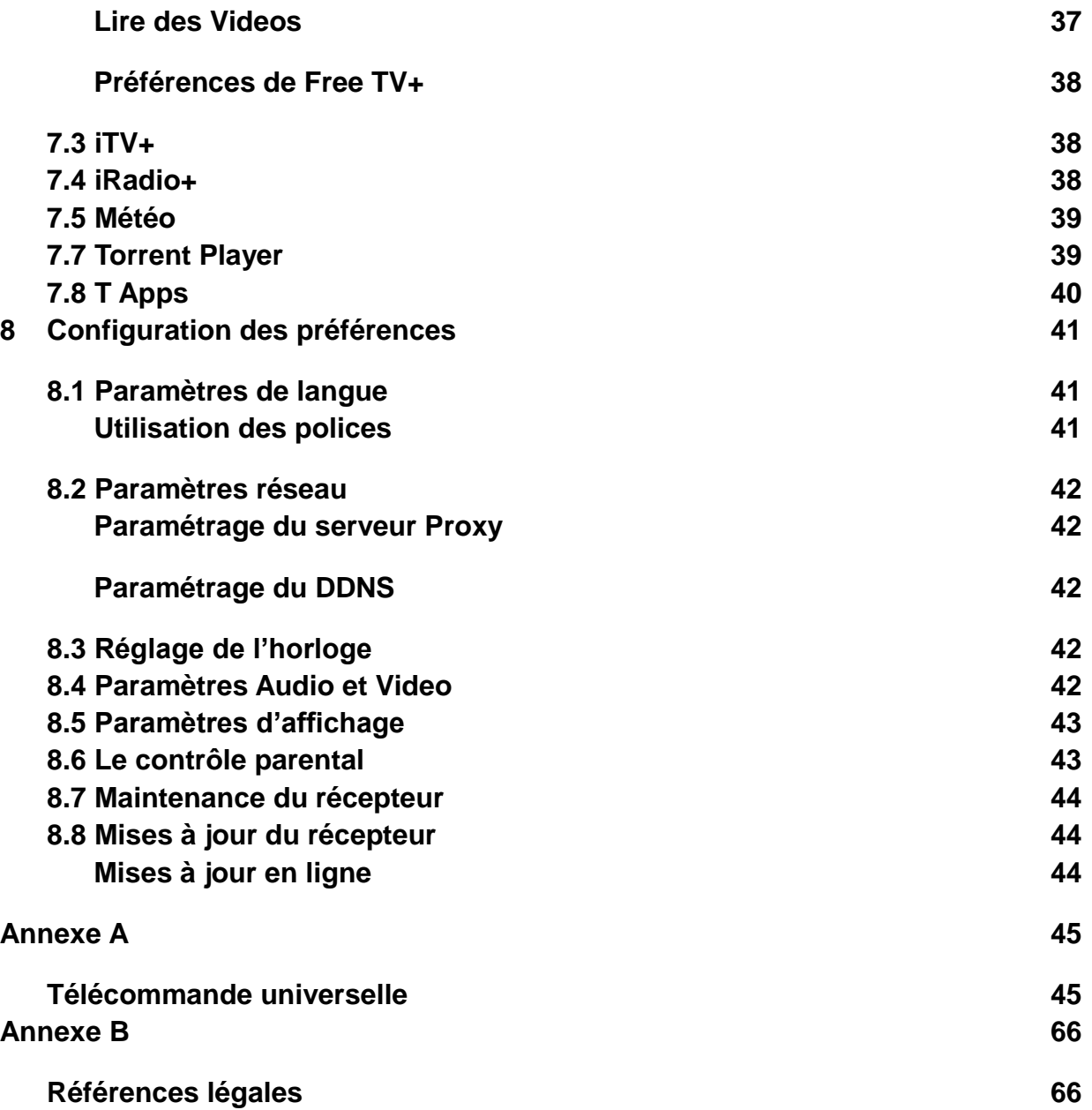

# <span id="page-5-0"></span>**1 Introduction**

# <span id="page-5-1"></span>**1.1 Caractéristiques**

Au-delà de la simple réception de signaux satellites, ce récepteur de TV numérique possède de nombreuses fonctionnalités pratiques et avancées :

- Les utilisateurs peuvent regarder les chaînes du câble et terrestres ainsi que des stations du satellite.
- Ce récepteur dispose de quatre emplacements pour modules CA et de cartes de télévision à péage. Les utilisateurs peuvent utiliser des modules CI + ainsi que des modules de CA classiques. Voir sous « Regarder des chaînes payantes».
- Les utilisateurs peuvent utiliser un disque dur interne ou des périphériques de stockage amovibles pour enregistrer des programmes TV. Il est possible de programmer ce récepteur pour enregistrer non seulement un programme de télévision unique, mais aussi tous les épisodes d'une série à l'aide du guide des programmes. Voir « Enregistrement TV».
- Les utilisateurs peuvent interrompre et reprendre une émission en direct. Voir « Time-Shifting ».
- Dans des conditions idéales, les utilisateurs peuvent regarder deux chaînes différentes en même temps, et enregistrement 3 autres chaînes. Il est également possible de regarder une chaîne en direct pendant la lecture d'un programme enregistré. Voir « Regarder deux canaux simultanément».
- Ce récepteur peut lire de nombreux types de fichiers multimédias, y compris des photos, de la musique et des vidéos. Voir « Lecture de fichiers multimédia ».
- Ce récepteur peut lire des fichiers multimédia à partir d'autres appareils, tels que les ordinateurs et des lecteurs connectés au réseau. Voir « Lecture des fichiers médias depuis d'autres appareils » .
- Ce récepteur offre une variété d'applications, y compris *YouTube*. Voir « Ecran Applications ».

#### <span id="page-5-2"></span>**1.2 Accessoires**

Les accessoires suivant sont inclus avec le récepteur TV digital.

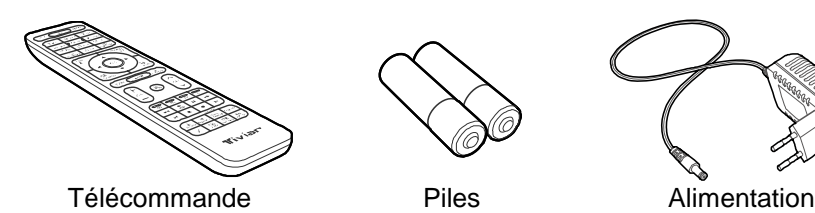

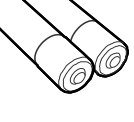

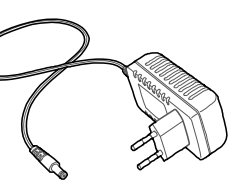

Dongle Wi-Fi (Optionnel)

Utilisez le dongle Wi-Fi pour connecter le récepteur à un réseau sans fil. Voir « Connexions réseau».

# <span id="page-6-0"></span>**1.3 La télécommande**

Utilisez la télécommande pour commander le récepteur TV. Assurez-vous que les piles soient correctement installées dans la télécommande.

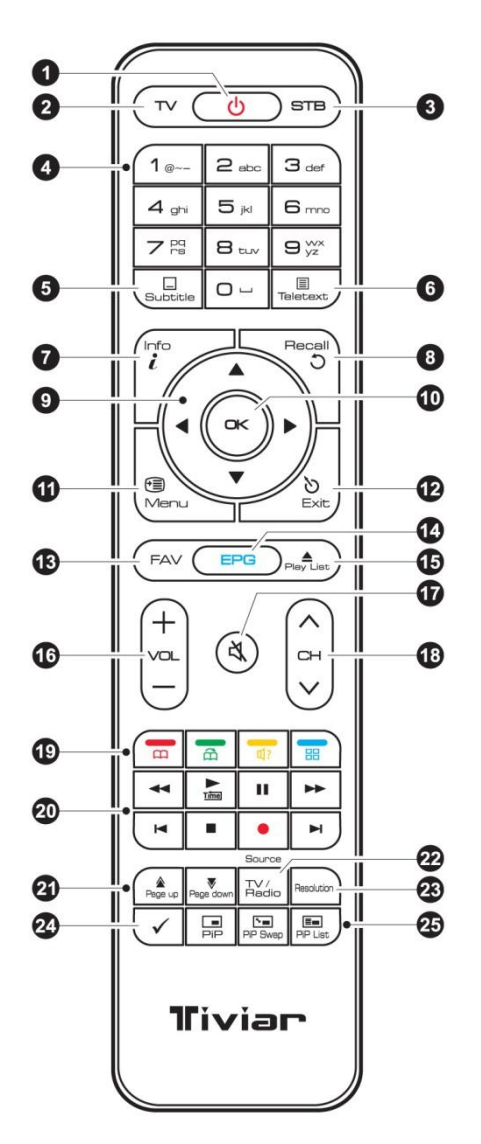

- 1. Tournez le récepteur de télévision numérique ou le désactiver.
- 2. **TV** : Mettez la télécommande en mode de commande du téléviseur .
- 3. **Récepteur** : Mettez la télécommande vers le récepteur en mode de commande.
- 4. Utiliser les touches numériques pour saisir des chiffres.
- 5. **Sous-titre**: affichage des sous-titres. Voir « Affichage des sous-titres ».
- 6. **Télétexte** : Affichage des pages du télétexte. Voir « Afficher le télétexte ».
- 7. **Info**: . Afficher des informations sur le programme en cours.
- 8. **Rappel** : Affiche la liste des chaînes récemment consultées.
- 9. Utilisez ces boutons de navigation pour naviguer dans les menus et les écrans interactifs.
- 10. **OK** : Sélectionnez un élément. En outre, utiliser cette touche pour afficher la liste des chaînes. Voir « Liste des chaînes ».
- 11. **Menu** : Afficher des applications. Voir « Ecran Applications ». En outre, utiliser cette touche pour revenir au niveau du menu supérieur.
- 12. **Sortie** : Retour à l'écran précédent ou fermer la liste ou la boîte de dialogue.
- 13. **FAV** : Afficher la liste de chaînes favorites.
- 14. **EPG** : Affichage du guide du programme. Voir Guide des programmes TV.
- 15. **Liste de lecture** : affiche la liste des fichiers stockés dans le disque dur interne ou dans un périphérique de stockage amovible. Voir « Lecture de fichiers multimédia ».
- 16. Utiliser ces touches de volume pour régler le volume.
- 17. Coupez le son.
- 18. Utilisez ces boutons de canal pour changer de chaîne.
- 19. Ces boutons colorés effectuent différentes fonctions, selon ce que le récepteur de télévision numérique est en train de faire.
- 20. Utilisez ces touches pour commander l'enregistrement et la lecture. Voir « Enregistrement TV et lecture de fichiers médias ».
- 21. Utilisez ces boutons pour faire défiler les listes .
- 22. **TV / Radio** :: Bascule entre les chaînes de télévision et stations de radio .
- 23. **Résolution** : Modifiez la résolution de l'image.
- 24. **Bouton 24** : Assure diverses fonctions, selon ce que le récepteur est en train de faire.
- 25. Utilisez ces touches pour regarder deux chaînes différentes en même temps. Voir Regarder « Deux canaux simultanément. »

## <span id="page-8-0"></span>**1.4 Mise en route**

Branchez le récepteur de télévision numérique correctement en vous référant à la page d'installation mentionnée.

Allumez l'interrupteur principal d'alimentation à l'arrière du récepteur, puis appuyez sur le bouton d'alimentation sur la télécommande pour allumer le récepteur. Lors de la mise en service du récepteur pour la première fois, le processus de configuration initiale automatique commence. Suivez les instructions à l'écran pour terminer le processus. À chaque étape, soit valider un choix ou sauter l'étape:

- 1. Choisissez la langue de l'interface utilisateur.
- 2. Configurez les paramètres réseau. Voir « Connexions réseau et les paramètres réseau ».
- 3. Installez les suppléments pour les applications liées à Internet, tels que la télévision gratuite + et + iRadio, quand une connexion Internet est disponible. En outre, déterminer s'il faut restaurer le récepteur en utilisant les réglages mémorisés et canaux, s'il y a des données de sauvegarde.
- 4. Réglez l'horloge. Voir « Réglages de l'horloge ».
- 5. Choisissez un type de média de diffusion et rechercher les canaux. Voir « Balayage des canaux ».

# <span id="page-9-0"></span>**1.5 Ecran des applications**

Appuyez sur le bouton **Menu** affiche les icônes d'application au bas de l'écran. Pour voir plus d'applications, appuyez sur la touche de navigation du haut.

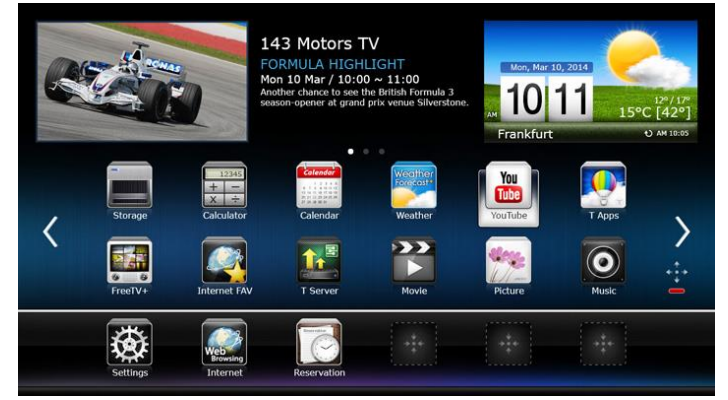

Pour accéder aux menus habituels, sélectionnez **Paramètres**.

Certaines applications permettent aux utilisateurs d'accéder rapidement aux menus et fonctions réglage fréquemment utilisées.

• **Back-Up** : Ouvrez Paramètres> Outils système > Menu de transfert de données. Voir « Maintien du récepteur de télévision numérique ».

• **CH Edit**: Ouvrez Paramètres> Outils système > menu Gestionnaire de listes de service. Voir « Gestion des chaînes ».

• **Télécharger** : Voir « Mise à jour en ligne ».

• **EPG** : Ouvrir le guide des programmes. Voir « Programme TV Guide ».

• **M Client**: Voir « Accès à d'autres appareils ».

• **M Serveur**: Voir permettant à d'autres dispositifs à accéder au récepteur.

• **Film**: Affiche la liste des vidéos stockées sur le périphérique de stockage plus récemment consultée. Voir Lecture de fichiers multimédia.

• **Musique**: Afficher la liste des chansons stockées sur le périphérique de stockage plus récemment consultée. Voir « Lecture de fichiers multimédia ».

• **Réseau**: Sélectionnez cette option pour ouvrir le Paramètres> Installation> menu Paramètres réseau. Voir « Paramètres réseau ».

• **Photos** : Afficher la liste des photos stockées sur le périphérique de stockage plus récemment consultée. Voir « Lecture de fichiers multimédia ».

• **Enregistrements** : Afficher la liste des enregistrements TV stockés sur le périphérique de stockage plus récemment consultée. Voir « Lecture de fichiers multimédia ».

• **Horaire**: Ouvrez Paramètres> Outils système > menu annexe. Voir « Programmation manuelle des enregistrement TV ».

• **Stockage**: Ouvrez Paramètres> Outils système > menu Storage Manager.

Voir « Gestion des périphériques de stockage ».

• **YouTube** : Voir « TV gratuite + ».

Pour les autres applications, voir « les applications ».

#### <span id="page-9-1"></span>**Personnalisation de l'écran Applications**

Les utilisateurs peuvent réorganiser les icônes d'applications. Placer le sélecteur sur une icône, et appuyez sur le rouge bouton. Déplacez l'icône vers un nouvel emplacement à l'aide des boutons de navigation, et puis appuyez sur le bouton OK pour valider la sélection.

Mettez « Applications fréquemment utilisées » en raccourci pour un accès direct.

# <span id="page-10-0"></span>**2 Installation**

Installez le récepteur de télévision numérique, les spécifications techniques sont indiquées dans le tableau cidessous.

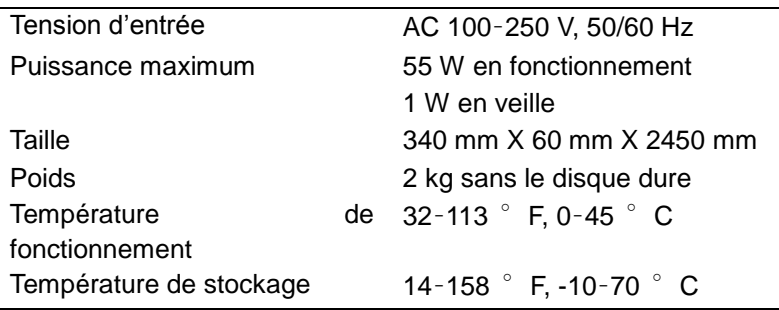

Ce récepteur de télévision numérique a une variété de connecteurs:

- un connecteur d'antenne
- Des connecteurs AV pour un téléviseur et/ou un récepteur AV
- Des ports USB pour les périphériques de stockage amovibles et/ou le dongle Wi-Fi
- Un port Ethernet

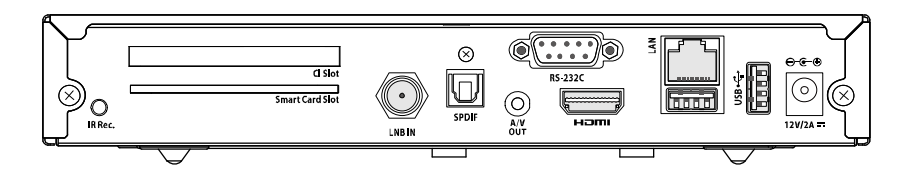

Le port **RS-232C** peut être utilisé que par un technicien pour l'installation ou le service.

## <span id="page-11-0"></span>**2.1 Connexions des antennes**

<span id="page-11-1"></span>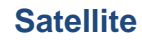

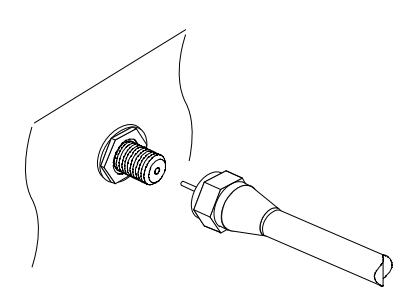

Branchez le câble de l'antenne satellite dans la prise **LNB IN**

# <span id="page-11-2"></span>**2.2 Connexions au téléviseur**

Ce récepteur de TV numérique dispose d'une large gamme de connecteurs disponibles pour une utilisation sur un téléviseur. La liste ci-dessous montre les connecteurs vidéo par ordre de qualité de l'image, de la plus haute à la plus basse.

- HDMI
- Composite

Utilisez un connecteur HDMI pour connecter le récepteur à un téléviseur avec la meilleure qualité d'image disponible.

Si le téléviseur n'a pas de connecteur HDMI, essayez la meilleure selon la liste ci-dessus.

#### <span id="page-11-3"></span>**HDMI**

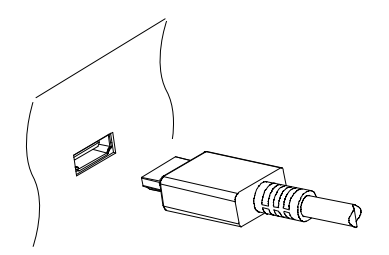

Reliez les connecteurs de sortie HDMI du récepteur au connecteur d'entrée HDMI du téléviseur à l'aide d'un câble HDMI. Une connexion audio supplémentaire n'est pas nécessaire, car le HDMI transporte aussi l'audio.

#### **Note**

Certains câbles HDMI et téléviseurs peuvent ne pas être compatibles avec le récepteur en raison de différentes spécifications HDMI.

# **Connection Vidéo**

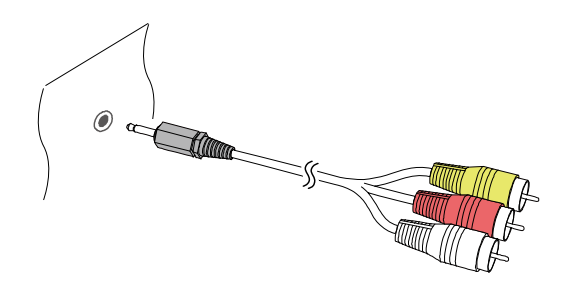

Les connecteurs jack – cinch vidéo du récepteur sont identifiées par **A/V OUT**.

**Note**

Le connecteur jack vidéo ne permet pas d'avoir de la vidéo en HD.

#### <span id="page-13-0"></span>**2.3 Sortie audio optique du récepteur**

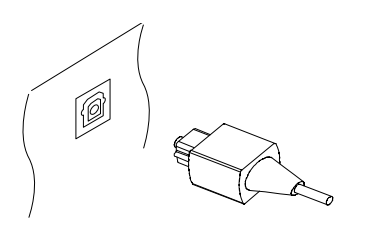

Il est recommandé d'utiliser un amplificateur AV pour une meilleure qualité de son. Dans ce cas, branchez le connecteur SPDIF du récepteur au connecteur d'entrée audio numérique de l'amplificateur AV à l'aide d'un câble audio optique.

#### <span id="page-13-1"></span>**2.4 Connexion au réseau**

Connectez le récepteur au réseau filaire ou sans fil. Si un câble réseau est disponible, connectez le port LAN du récepteur au routeur à l'aide d'un câble réseau.

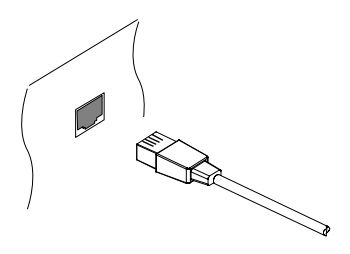

Si aucun câble réseau n'est disponible, utilisez le dongle Wi-Fi pour réseau sans fil (en option). Pour ce faire, lorsque le récepteur est éteint, branchez le dongle Wi-Fi dans l'un des ports USB à l'arrière du récepteur.

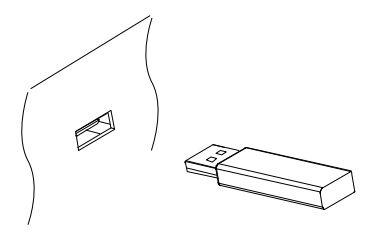

Pour plus de détails sur la façon de configurer les paramètres réseau, voir « Paramètres réseau ».

# <span id="page-14-0"></span>**3 Scanner les canaux**

#### <span id="page-14-1"></span>**3.1 Comprendre la diffusion par satellite**

Les chaînes d'un satellite de radiodiffusion sont appelées « transpondeurs ». Un transpondeur capte les signaux sur une plage de fréquences de liaison montante et les retransmet à un autre ensemble de fréquences de liaison descendante vers des récepteurs terrestres. Plusieurs canaux de télévision sont diffusés par le biais d'un transpondeur. Un transpondeur a trois composantes principales: la fréquence, le taux de symbole et la polarisation.

Pour obtenir les dernières informations sur la télévision par satellite et les transpondeurs, visiter le site web :

#### [http://www.lyngsat.com.](http://www.lyngsat.com./)

Une tête universelle ou LNB est le dispositif de réception qui est sur l'antenne parabolique. Il convertit vers le bas d'un bloc de fréquences à un bloc inférieur de fréquences intermédiaires, allant de 950 MHz à 2150 MHz, de sorte que le signal puisse être transmit à un récepteur de télévision par satellite.

Une LNB produit une fréquence particulière pour ce faire. Par exemple, une production de 5150 MHz, permet à la LNB de recevoir une bande de fréquence allant de 3000 à 4200 MHz, de sorte que la différence absolue entre la fréquence de la LNB et toute fréquence à l'intérieur de la bande se situe dans la gamme de fréquences intermédiaires.

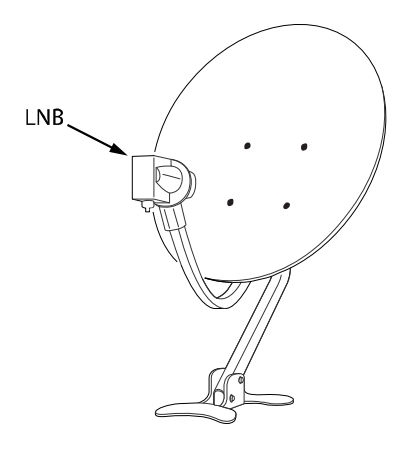

Un DiSEqC est un dispositif de commutation qui relie sélectivement une ou plusieurs antennes paraboliques à un récepteur de télévision par satellite. Un interrupteur à 4 voies est le type de commutateur DiSEqC le plus couramment utilisé.

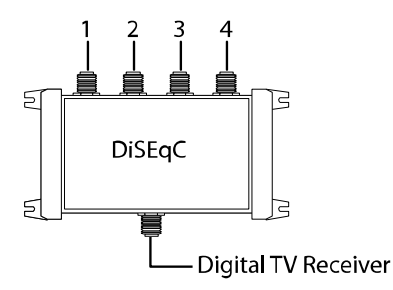

La distribution par un câble unique, également appelée Unicable, est une technologie de télévision par satellite qui permet la diffusion des signaux satellites sur plusieurs récepteurs sur une seul câble coaxial.

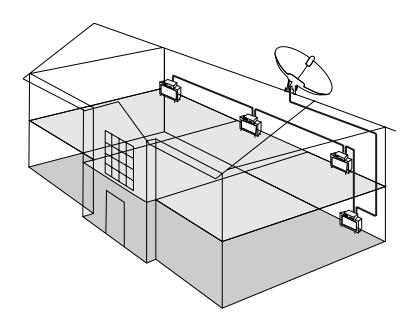

# <span id="page-15-0"></span>**3.2 Paramètres de l'antenne parabolique**

# <span id="page-15-1"></span>**LNB**

L'antenne parabolique doit être correctement installée et orientée pour chaque satellite souhaité avant d'effectuer un balayage des canaux. Il est recommandé de passer par un installateur spécialisé.

#### Ouvrez **Paramètres> Installation> Réglages de la parabole**.

Il existe deux barres de signal sur la partie inférieure de l'écran. La barre de niveau du signal indique la force du signal capté, tandis que l'autre barre indique la qualité du signal capté. Pour avoir un affichage de la barre de signal élargi, appuyez sur le bouton bleu.

Configurez les paramètres suivants correctement en utilisant les barres de signal.

- **Satellite** : soit choisir un satellite cible dans la liste des satellites ou en ajouter un nouveau.
- **Connexion au tuner**: Indiquez si les connecteurs d'antenne parabolique du récepteur sont reliées à deux paraboles différentes ou à une même parable via le câble en boucle. Cette option est disponible uniquement lorsque les deux connecteurs sont reliés entre eux.
- **Tuner** : Déterminer lequel des connecteurs de la parabole à utiliser. Cette option n'est pas disponible lorsque «Connexion au tuner » est réglé sur « Boucle ».
- **Fréquence** : Choisissez un transpondeur cible dans la liste des transpondeurs.
- **Alimentation des LNBs** : Une LNB doit être alimentée pour fonctionner. Activez cette fonction pour alimenter la LNB si elle ne dispose pas de sa propre alimentation.
- **Type de LNB** : Spécifiez le type de LNB utilisé.
- **Fréquence LNB** : Spécifiez quelle fréquence LNB génère. Un LNB bi-bande, également appelé tête universelle, génère deux fréquences alternatives à recevoir une bande de fréquences plus large par satellite.
- **LNB 22 kHz** : Tournez ou désactiver cette fonction pour prendre une bande de fréquence supérieure ou inférieure.
- **Commutateur DiSEqC** : Si un ou plusieurs types de commutateurs DiSEqC sont utilisés, cette option doit être réglée correctement. Indiquer les ports DiSEqC à relier à l'antenne prévue.

Sur cet écran, les utilisateurs peuvent ajouter ou modifier les données du satellite et des transpondeurs.

Renommer un satellite : Choisissez satellite et sélectionnez un satellite. Appuyez sur le bouton rouge, puis entrez un nouveau nom à l'aide du clavier à l'écran.

Modifier la longitude d'un satellite : Choisissez **satellite** et sélectionnez un satellite. Appuyez sur le bouton vert, puis Modifier la longitude.

Effacer tous les transpondeurs d'un satellite : Choisissez **satellite** et sélectionnez un satellite.

Appuyez sur le bouton jaune puis confirmer pour les faire disparaître.

Ajouter un transpondeur : Placez le curseur sur la fréquence et appuyez sur le bouton vert. Spécifiez la fréquence, le taux de symbole et la polarisation.

Modifier un transpondeur : Choisissez la fréquence et sélectionner un transpondeur. Appuyez sur le bouton jaune, puis modifier les détails du transpondeur.

Supprimer un transpondeur : Choisissez la fréquence et sélectionner un transpondeur. Appuyez sur le bouton rouge, puis confirmer la suppression.

# <span id="page-16-0"></span>**Paramètres Unicable**

Si l'installation est équipée d'un routeur Unicable, configurer les paramètres Unicable correctement.

Ouvrez **Paramètres> Installation> Réglage de la parabole**. Définissez le type de LNB Unicable puis choisissez Paramètres Unicable. Choisissez le mode de configuration et déterminer s'il faut analyser tous les canaux disponibles ou un canal spécifique. Spécifiez les paramètres, tels que le port et la fréquence intermédiaire prédéterminée.

## <span id="page-16-1"></span>**3.3 Utilisation d'une parabole motorisée**

Alors qu'une parabole fixe habituellement seulement permet de capter un satellite, une parabole motorisée permet de capter plusieurs satellites différents.

Il existe deux méthodes de contrôle pour les paraboles motorisées: Le DiSEqC 1.2 et l'USALS. Avec le DiSEqC 1.2, l'utilisateur doit actionner manuellement la parabole pour localiser les satellites, un par un. Le récepteur numérique mémorise alors chaque position de satellite pour une utilisation ultérieure.

Avec l'USALS, le récepteur peut identifier tous les satellites visibles par des calculs en utilisant les coordonnées de la parabole et la base de données intégrée de la position des satellites.

![](_page_17_Picture_0.jpeg)

# <span id="page-17-0"></span>**DiSEqC 1.2**

Aller dans le menu sous **Paramètres> Installation> Paramètres de la parabole> Positionneur réglage**, puis placer le curseur sur DiSEqC 1.2.

Répétez les étapes suivantes pour chaque satellite désiré :

- 1. Sélectionnez **Aller à la référence** depuis le menu **commande de position** de la parabole pour revenir au point de référence au plus haut point dans son arc. La précision de mouvement de la parabole peut diminuer au cours de l'utilisation au cours du temps. Pour corriger les erreurs de mouvement, choisir la commande **(Re-) Calculer** du positionneur.
- 2. Choisissez **satellite** et choisir un satellite cible.
- 3. Choisissez **Tuner** et choisir quel connecteurs de la parabole à utiliser. Cette option n'est pas disponible lorsque **Connexion au tuner** est réglée sur **Boucle** sous **Paramètres > Installation> Lave- Cadre**.
- 4. Choisissez **Fréquence** et sélectionnez un transpondeur disponible.
- 5. Choisissez **Aller à la position mémorisée** depuis **commande du positionneur** pour faire tourner la parabole, de sorte qu'elle s'aligne sur le satellite cible.
- 6. Placer le curseur sur **Déplacer** et appuyez sur la touche de navigation de gauche ou de droite pour orienter l'antenne à l'est ou à l'ouest avec le meilleur signal. La parabole tournera en continu aussi longtemps que l'un de ces boutons reste enfoncé.
- 7. Choisissez magasin satellite position de commande du positionneur pour enregistrer la position actuelle de l'antenne pour le satellite cible.

Il peut être utile de fixer des limites à la portée du mouvement de la boîte pour faciliter la manipulation. Répétez ces étapes deux fois pour définir une position limite pour l'est et l'ouest.

- 1. Sélectionnez **Aller à la référence** depuis **commande de position pour la parabole** pour revenir au point de référence.
- 2. Placer le curseur sur **Déplacer** et appuyez sur la touche de navigation de gauche ou de droite pour orienter l'antenne.
- 3. Choisissez **Fixer Limite Est (doux)** ou **Fixer Limite Ouest (doux)** depuis **commande du positionneur** pour enregistrer la position actuelle de l'antenne afin de l'utiliser comme une position limite.

Choisir **Désactiver Limites (doux)** depuis **commande du positionneur** pour effacer ces positions limites.

## <span id="page-17-1"></span>**USALS**

Aller dans le menu sous **Paramètres> Installation> Paramètres de la parabole > Réglage du positionneur**, puis sélectionner **USALS**. Spécifiez ces éléments comme suit:

- **Longitude parabole**: Entrez la longitude où la parabole est située.
- **Latitude parabole**: Entrez la latitude où la parabole est située.

Faites un test afin de contrôler que la parabole fonctionne correctement. Répétez ces étapes pour chaque satellite désiré.

- 1. Sélectionnez **Aller à la référence** dans **Commande de position** pour la parabole revienne au point de référence.
- 2. Choisissez **Satellite** et définissez un satellite cible.
- 3. Choisissez **Tuner** et déterminer lequel des connecteurs de la parabole il faut utiliser. Cette option n'est pas disponible lorsque **Connexion au Tuner** est réglé sur **Boucle** sous **Paramètres> Installation> Parabole**.
- 4. Choisissez **Fréquence** et sélectionnez un transpondeur disponible.
- 5. Choisissez **Aller à** pour orienter la parabole pour qu'elle soit tournée sur le satellite cible.

# <span id="page-18-0"></span>**3.4 Scanner des chaînes TV du satellite**

#### Dans les menus, aller sous **Paramètres> Installation > Recherche de satellite**.

Trois méthodes s'offrent à vous pour la recherche des chaînes de télévision par satellite.

- L'analyse de tous les transpondeurs disponibles pour chaque canal
- Le balayage pour des canaux multiples qui ont un transpondeur spécifique.
- Le balayage pour un des canaux multiples qui transporte un transpondeur spécifique.

Certains éléments en options, y compris par satellite et Tuner, sont utilisés en commun dans deux ou plusieurs méthodes d'analyse, comme suit :

- **Satellite** : Choisissez un satellite cible dans la liste des satellites.
- **Tuner** : Déterminer lequel des connecteurs de la parabole à utiliser.
- **Type de Recherche** : Déterminer quels types de canaux à scanner.
- **Service**: Balayez pour tous les canaux de télévision et de radio disponibles.
- **ALE seulement**: Analyser uniquement pour les chaînes de télévision et de radio gratuites.
- **TV seulement**: ne rechercher que les chaînes gratuites et payantes de télévision.
- **Recherche réseau**: Un transpondeur a généralement des informations sur d'autres transpondeurs fournis par le même fournisseur de services de télévision par satellite. Il est préférable d'activer cette option afin que le récepteur utilise les informations du réseau de diffusion pour un balayage plus rapide et plus précis.

Lorsque tous les paramètres de la parabole doivent être reconfigurés, sélectionnez **Paramètres de parabole** ou **Paramètre du positionneur** et accéder au menu correspondant. Pour revenir à ce menu, sélectionnez **Recherche de Service**.

LNB particuliers ont un voyant lumineux indiquant si la force du signal est assez bonne pour le récepteur pour effectuer un balayage des canaux. Cela peut être utile lors de l'installation d'une nouvelle antenne satellite. Pour activer cette fonctionnalité, appuyez sur le bouton vert, puis confirmer.

## <span id="page-19-0"></span>**Scanner chaque canal**

Trois méthodes sont disponibles pour scanner chaque canal.

- Réglez Mode de recherche sur Auto. Avec cette méthode, le récepteur utilise sa base de données avec de nombreux transpondeurs lors de la numérisation des chaînes. Choisissez **étalonnage de l'heure** et déterminer combien de temps le récepteur doit attendre pour obtenir des informations de temps de chaque transpondeur.
- Mettre le mode de recherche sur **aveugle**. Les transpondeurs changent de temps en temps, de sorte que le récepteur puisse de temps à autre manquer certaines chaînes lors du scan des canaux à l'aide de la base de données du transpondeur. Avec cette méthode, le récepteur scanne tous les transpondeurs potentiels en utilisant toutes les combinaisons possibles de transpondeurs. Cependant, il faut beaucoup plus de temps.
- Définir le mode **Recherche par balayage rapide**. Fournisseurs de services de télévision par satellite notamment gérer les transpondeurs dédiés afin de fournir des informations à jour des transpondeurs. Avec cette méthode, le récepteur utilise ce genre de transpondeur pour un balayage plus rapide et plus précis. Choisissez Sélection opérateur et choisir un fournisseur de service de télévision par satellite.

Assurez-vous que les options communes sont correctement configurées avant de sélectionner la fonction **Recherche** pour lancer le balayage des canaux.

# <span id="page-19-1"></span>**Scanner un transpondeur spécifique**

Généralement, un transpondeur porte plusieurs chaînes de télévision. Pour scanner un transpondeur en particulier, réglez **Mode de recherche** sur **Manuel**. L'utilisateur a besoin d'obtenir plusieurs informations sur le transpondeur cible.

- **Fréquence**: Choisissez un transpondeur cible dans la liste des transpondeurs.
- **Débit de symboles**: Spécifiez le taux de symbole du transpondeur.
- **Polarité**: Spécifiez la polarisation du transpondeur.
- **Transmission**: Spécifiez la méthode de modulation utilisée pour le transpondeur. DVB-S2 est généralement utilisé pour les chaînes HD.

Assurez-vous que les options communes sont correctement configurées avant de sélectionner la fonction **Recherche** pour lancer le balayage des canaux.

## <span id="page-19-2"></span>**Scanner un canal unique**

Pour faire la recherche sur un seul canal, mettez le **Mode de recherche** sur **Avancé**. Chaque chaîne de télévision par satellite possède un identifiant unique par paquet utilisé pour les distinguer entre les canaux. En plus de l'information sur le transpondeur cible, les utilisateurs ont besoin de savoir quels identifiants de paquets utiliser sur un canal cible.

- **PID vidéo**: Spécifiez l'ID du paquet vidéo de la chaîne.
- **PID audio**: Spécifiez l'ID du paquet audio de la chaîne.
- **PID PCR**: Spécifiez l'ID de la PCR (référence d'horloge du programme) du paquet de la chaîne. Cela est généralement identique au PID vidéo. Si le réglage vidéo du PID ne fonctionne pas, essayez avec 8191.

Assurez-vous que les options communes sont correctement configurées avant de sélectionner la fonction **Recherche** pour lancer le **balayage des canaux**.

## <span id="page-19-3"></span>**3.5 Scanner les chaînes de la TNT**

#### Allez sous **Paramètres> Installation> Recherche terrestre**.

Il existe deux barres de signal sur la partie inférieure de l'écran. La 1<sup>ère</sup> barre indique le niveau du signal (sa force), tandis que la 2<sup>ème</sup> barre indique la qualité du signal.

Pour rechercher tous les canaux disponibles, mettre le **mode de recherche** sur **Auto**. Choisissez **Type de recherche** et déterminer quels types de canaux il faut scanner.

- **Service**: Balayez pour tous les canaux de télévision et de radio disponibles.
- **ALE seulement**: Analyser uniquement pour les chaînes de télévision et de radio gratuites.
- **TV seulement**: ne rechercher que les chaînes de télévision gratuites et payantes.

Pour rechercher un canal spécifique, mettez-vous sur **Manuel**, puis choisissez le canal, et indiquer le numéro de la chaîne.

Si l'antenne est alimentée, mettez sur **antenne 5V**.

Sélectionnez **Recherche du service** pour lancer le balayage du canal.

## <span id="page-21-0"></span>**3.6 Scanner les chaînes du câble**

Allez sous le menu **Paramètres> Installation> Recherche sur le câble**.

Il existe deux barres de signal sur la partie inférieure de l'écran. La 1<sup>ère</sup> barre de niveau indique la force du signal, tandis que la 2ème barre indique la qualité du signal.

Pour rechercher tous les canaux disponibles, définir le mode de recherche sur **Auto**. Choisissez **Type de recherche** et déterminer quels types de canaux il faut scanner.

- **Service**: Balayez pour tous les canaux de télévision et de radio disponibles.
- **ALE seulement**: Analyser uniquement pour les chaînes de télévision et de radio gratuites.
- **TV seulement**: ne rechercher que les chaînes de télévision gratuites et payantes.

Pour rechercher un canal spécifique, définissez le mode de recherche sur **Manuel**. Définissez ces options pour le canal.

- **Fréquence**: Spécifiez la fréquence du canal.
- **Débit de symboles**: Spécifiez le taux de symbole du canal.
- **mode QAM**: Spécifiez la méthode de modulation utilisée pour le canal.

Sélectionnez **Recherche du service** pour lancer le balayage des canaux.

# <span id="page-22-0"></span>**4 Regarder la TV**

Utilisez les boutons des canaux ou les touches numériques pour changer de chaîne. Lorsque vous changez de chaîne, une boîte de dialogue apparaît et affiche des informations sur le programme en cours du canal actuel, telles que le titre du programme et l'heure courante. En appuyant sur la touche **Info**, on affiche également la boîte de dialogue d'information du programme.

Les symboles suivants peuvent apparaître sur la boîte de dialogue pour donner des informations sur la chaîne en cours.

- : Chaîne payante. Se référer à **Regarder des chaînes payantes**.
- : Le télétexte est disponible. Se référer à **Regarder le télétexte**.
- : Sous-titres disponibles. Se référer à **Afficher les sous-titres**.
- : Dolby audio disponible. Se référer à **Audio and Video Settings**.
- : Chaîne HD. Se référer à **Paramètre audio / vidéo**.
- : Sous-canaux disponibles. Se référer à **Regarder des sous-canaux**.

Utilisez les boutons de navigation gauche et droite pour afficher des informations sur les programmes précédents et suivants. Pour en apprendre plus sur le programme en cours, appuyez à nouveau sur la touche **Info**.

Appuyez sur la touche **FAV**, permet d'afficher la liste des groupes de canaux, y compris les groupes de favoris. Une fois qu'un groupe est choisi, les utilisateurs peuvent modifier seulement entre les canaux qui appartiennent au groupe.

#### <span id="page-22-1"></span>**4.1 Liste des chaînes**

Utilisez la liste des chaînes pour naviguer d'une chaîne à l'autre plus facilement.

En appuyant sur la touche navigation en haut ou en bas, on accède à la liste des chaînes simplifiée du groupe. Ces boutons peuvent être configurés pour fonctionner différemment. Voir **Paramètres d'affichage à l'écran.** Appuyez sur le bouton **OK** pour ouvrir la liste des chaînes.

Pour passer à un canal spécifique : Placez le curseur sur une chaîne en utilisant la navigation ou les touches numériques, puis appuyez sur le bouton **OK** .

**Défiler une liste de chaînes** : Utilisez les boutons de navigation haut et bas, ou alternativement les touches **Page Up** et **Page Down**.

**Afficher des canaux spécifiques** : Appuyez sur le bouton rouge pour trier ou filtrer la chaîne désirée. Une liste de catégories de chaînes est affichée au milieu de l'écran.

En appuyant successivement sur le bouton rouge, on affiche les différentes catégories de chaînes. Choisissez une catégorie de chaînes, puis une sous-catégorie .

**Ajouter une chaîne à des groupes de favoris** : Placez le curseur sur une chaîne et appuyez sur le bouton vert. Une liste apparaît montrant tous les groupes de favoris. Sélectionnez un ou plusieurs groupes, puis appuyez sur le bouton **Quitter** pour terminer.

**Voir les chaînes d'un groupe de favoris**: Appuyez sur le bouton **FAV** et choisir un groupe de favoris.

**Rechercher des chaînes** : Appuyez sur le bouton jaune et entrer des critères de recherche en utilisant le clavier à l'écran.

#### <span id="page-22-2"></span>**Préférence des listes de chaînes**

Appuyez sur la touche **bleue** pour activer ces options.

- **Aperçu des services**: Lorsque cette option est activée, lors de la sélection d'une chaîne, elle s'affiche dans la fenêtre d'incrustation en haut à droite de l'écran. Appuyer une fois de plus pour la mettre en grand. Lorsque cette option est désactivée, la sélection d'une chaîne commute immédiatement.
- **Gardez le service de visualisation à la sortie** : Avec cette option désactivée, en appuyant sur le bouton **Quitter**, on garde le focus sur la chaîne sélectionnée. Avec cette option activée, en appuyant sur le bouton **Quitter** on reste sur la chaîne courante.
- **Voir les listes filtrée** : Si cette option est activée, le choix d'une catégorie de chaîne filtre canaux qui ne sont pas dans la catégorie choisie.
- **Numéro de chaîne logique**: Certaines chaînes ont leur propre numérotation, et d'autres non. Avec cette option activée, le récepteur utilise les numéros appropriés. Les canaux qui n'ont pas de numéro appropriés sont numérotés à partir de 1000. Si cette option est désactivée, les canaux sont numérotés dans l'ordre dans lequel ils se trouvent.
- **Grouper les services HD**: Avec cette option activée, les chaînes HD sont regroupées en tête de liste des chaînes.
- **Service de copie** : Les chaînes sont associées avec le connecteur SAT qui a été utilisé lors du scan. Si le premier connecteur SAT est lié au second, il est généralement préférable d'associer toutes les chaînes avec deux les deux connecteurs SAT. Cette fonction permet de dupliquer les canaux associés au premier connecteur SAT de sorte que le second est aussi associé avec eux, ou vice versa.

# <span id="page-23-0"></span>**4.2 Guide des programmes TV**

Le guide des programmes TV (EPG) fourni toutes les informations liées au horaires des programmes TV courants et futurs.

![](_page_23_Figure_8.jpeg)

Avant d'utiliser le guide des programmes, assurez-vous que l'horloge est réglée correctement sous **Paramètres> Configuration> Réglage de l'heure.**

Appuyez sur la touche **EPG** pour ouvrir le guide des programmes. Utilisez les **boutons de navigation** pour naviguer dans le calendrier des chaînes.

**Avancer ou reculer d'une journée** : Appuyez sur le **bouton rouge** ou sur le **bouton vert**.

**Modifier l'affichage du calendrier** : Appuyez sur le bouton **EPG** alterne le point de vue de la chronologie entre la vue à partir des chaînes et la vue en fonction du temps.

**Changer l'unité de temps** : Appuyez sur la touche **FAV** et régler l'échelle EPG temps plus ou moins longue.

**Afficher les informations d'un programme** : Appuyez sur le bouton **Infos** sur le programme en cour.

**Planifier un programme à regarder** : Sélectionnez un programme et choisir **Lecture**.

**Planifier l'enregistrement d'un programme :** Sélectionnez un programme et choisir soit **Enregistrer une fois** ou **Enregistrer en série**. Pour plus de détails, voir **Planification des enregistrements TV à l'aide du**  **guide des programmes.**

**Annuler un événement planifié** : Sélectionnez une entrée qui est prévue pour le programme à **regarder** ou à **enregistrer**.

**Rechercher des programmes** : Appuyez sur le bouton **jaune**. Choisissez **Recherche d'événement** nommer et entrer les critères de recherche. Il est également possible de rechercher par genre de programme. Choisissez le code contenu et choisir un genre.

#### <span id="page-24-0"></span>**Préférences du guide des programmes**

Alors que la plupart des stations de télévision fournissent des informations de programme pour seulement quelques jours dans chaque transpondeur, certaines chaînes de télévision, comme *Canal +* ou *Sky* utilisent un transpondeur dédié pour fournir des informations de programme sur 7 ou plus.

Appuyez sur le bouton **bleu** et déterminer le type de guide des programmes à utiliser. Il faut un temps un peu plus long pour le récepteur pour obtenir des informations de programme à partir du guide des programmes *MediaHighway* en raison de la grande quantité d'informations.

Les utilisateurs peuvent régler le récepteur pour accéder au guide des programmes *MediaHighway* lorsque le récepteur s'allume afin de gagner du temps. Dans ce cas, appuyez sur le bouton **FAV** et mettre :

**Lancer MHW-EPG automatiquement** sur **Auto**.

#### <span id="page-24-1"></span>**4.3 Contrôle audio**

Lorsque vous regardez une chaîne, appuyez sur la touche **jaune** pour contrôler l'audio en utilisant ces options.

- **Piste audio**: Une émission de télévision peut fournir de l'audio dans deux ou plusieurs langues. Choisissez une autre langue audio si disponible.
- **Mode de son**: En règle générale, une piste audio dispose de deux canaux sonores. Déterminer quel canal utiliser.
- **Niveau sonore**: Le volume peut varier en fonction de la chaîne. Utilisez-le pour rendre le volume identique pour chaque chaîne. Dans l'ensemble plus haut, par exemple, le volume est automatiquement réglé au niveau qui est de 30% plus élevé de que la chaîne actuelle.

#### <span id="page-24-2"></span>**4.4 Afficher les sous-titres**

Lorsque le symbole des sous-titres est mis en surbrillance sur les informations du programme dans la boîte de dialogue. Cela indique qu'un sous-titre est disponible dans une ou plusieurs langues pour le programme en cours. Appuyez sur le bouton Sous-titres et choisir la langue du sous-titres à afficher.

#### <span id="page-24-3"></span>**4.5 Regarder deux chaînes en simultané**

Les utilisateurs peuvent regarder deux chaînes différentes en simultané avec une chaîne dans une fenêtre incrustée (PiP). Il est également possible de regarder une chaîne tout en affichant un enregistrement. Appuyez sur le bouton **PiP**, et une fenêtre apparaît dans le coin de l'écran, affichant une autre chaîne. Appuyez à nouveau sur le bouton **PiP**, et on affiche deux images côte à côte de la même taille. Pour fermer la fenêtre, appuyez sur le bouton **PiP** une fois de plus.

Changer de chaîne pour l'image au premier plan: Appuyez sur le bouton **Liste PiP** et sélectionner une chaîne dans la liste des chaînes qui apparaît.

Remplacez l'image de fond avec l'image de premier plan: Appuyez sur le bouton **Swap PiP**.

Changer l'emplacement de l'image de premier plan: Appuyez sur le bouton **Page suivante** ou **page** 

#### **précédente**.

#### <span id="page-25-0"></span>**4.6 Télétexte**

Le symbole du télétexte en surbrillance dans la boîte de dialogue d'information du programme, indique que les pages de télétexte sont disponibles avec la chaine actuelle. Appuyez sur le bouton **Télétexte** pour afficher la page du télétexte.

Chaque page du télétexte a un numéro de page. Entrez un numéro de page pour afficher une page de télétexte différente.

#### <span id="page-25-1"></span>**4.7 Chaînes payantes**

Les chaînes payantes sont cryptées pour empêcher les non-abonnés de les regarder. Assurez-vous d'acheter une carte d'accès payante valide, et munissez-vous si nécessaire d'un module CA pour visualiser ces chaînes payantes. Ce récepteur dispose de quatre emplacements sur le côté avant droit. Ouvrez le rabat en tirant le bord droit. Les deux fentes supérieures peuvent accueillir des cartes *Conax*, et les deux emplacements inférieurs peuvent accueillir des modules CA.

Pour regarder les chaînes payantes encodées en Conax, insérez une carte de télévision payante Conax dans l'une des deux fentes supérieures. Pour regarder les chaînes payantes cryptées, insérez une carte de télévision payante dans un module CA idoine, puis insérez le module CA dans l'un des deux emplacements inférieur.

![](_page_25_Picture_7.jpeg)

Pour afficher les informations sur la carte de la télévision payante, allez sous **Paramètres> Utilitaires> menu CAS**. Sélectionnez l'emplacement dans lequel la carte de la télévision payante ou module CA est installé.

#### <span id="page-25-2"></span>**4.8 Sous-chaînes**

Certaines chaînes, tels que les chaînes de sport ou des chaînes de cinéma, peuvent avoir des sous-chaînes (*multi-feed*). Par exemple, une chaîne de cinéma peut utiliser des sous-chaînes pour diffuser des séquences choisies à intervalle régulier.

Le symbole des sous-chaînes apparaît en surbrillance dans la zone de dialogue d'information du programme, et indique que la chaîne actuel a plusieurs sous-chaînes.

Appuyez sur le bouton **bleu**, et une liste apparaît montrant des programmes indépendants disponibles. Sélectionnez le programme à regarder.

## <span id="page-25-3"></span>**4.9 Configurer une minuterie**

#### <span id="page-25-4"></span>**Programmer la mise en service**

Ce récepteur peut être réglé pour s'allumer à une heure précise avec un réglage particulier sur une chaîne spécifique.

Allez sous **Paramètres> Configuration> Réglage de l'heure**. Déterminer la fréquence d'exécution de la minuterie lors de la mise en service de la minuterie dans n'importe quel mode autre que **Off**. Selon le paramètre, spécifiez la date, les jours de la semaine, l'heure et/ou la chaîne.

## <span id="page-26-0"></span>**Programmer l'arrêt**

Ce récepteur peut être réglé pour s'éteindre à un moment précis.

Allez sous **Paramètres> Configuration> Réglage de l'heure**. Déterminer la fréquence d'exécution de la minuterie à l'arrêt en sélectionnant n'importe quel mode en dehors de **Off**. Selon ce paramètre, spécifiez la date, les jours de la semaine, et le temps.

# <span id="page-26-1"></span>**4.10 Gérer les chaînes**

### <span id="page-26-2"></span>**Organiser une liste de chaînes**

Allez sous **Paramètres> Outils système > Liste du service manager**. Trier les chaînes : Appuyez à plusieurs reprises sur le bouton **rouge** change l'ordre du tri des chaînes.

**Rechercher des chaînes** : Appuyez sur le bouton **jaune** et entrer des critères de recherche en utilisant le clavier à l'écran.

**Verrouiller ou déverrouiller les chaînes** : Appuyez sur le bouton **bleu** et sélectionnez le service **Verrouiller / Déverrouiller.** Sélectionnez une ou plusieurs chaînes. Une fois qu'une chaîne est sélectionnée, elle apparaît dans la liste des chaînes verrouillées au milieu de l'écran. Sélection une chaîne dans la liste des chaînes verrouillées la déverrouille.

**Réorganiser les canaux** : Appuyez sur le bouton **bleu** et allez sous **Services de déplacement**. Sélectionnez une ou plusieurs chaînes. Placer le curseur sur une chaîne pour déplacer les chaînes sélectionnées ci-dessus, puis appuyez sur le bouton **vert**.

**Supprimer des chaînes de la liste des chaînes** : Appuyez sur le bouton **bleu** et aller sous **Service de suppression**. Sélectionnez une ou plusieurs chaînes. Appuyez sur le bouton **vert** et confirmer pour les supprimer.

**Masquer les chaînes de la liste de chaînes** : Appuyez sur le bouton **bleu** et aller sous Service de masquage. Sélectionnez une ou plusieurs chaînes. Une fois qu'une chaîne est sélectionnée, elle apparaît dans la liste des chaînes cachées au milieu de l'écran. Sélection d'une chaîne dans la liste des chaînes cachées la rend visible.

**Ajouter une nouvelle chaîne** : Appuyez sur le bouton **bleu**, sélectionnez Service de modification, puis appuyez sur le bouton **vert**. Indiquez le détail des chaînes, y compris la fréquence et le nom de la chaîne. Sélectionnez **Oui** lorsque vous avez terminé.

**Modifier les attributs d'une chaîne**: Appuyez sur le bouton **bleu** et aller sous **Service de modification**. Sélectionnez une chaîne et modifier ses attributs, tels que le nom de la chaîne, par exemple *Google Traduction* pour les entreprises *:Google Kit* du traducteur *Gadget Traduction*.

# <span id="page-26-3"></span>**Organiser une liste de favoris**

Aller sous **Paramètres> Outils système > Service manager des listes**.

Ajouter un canal à un groupe de favoris : Appuyez sur le bouton **bleu**, aller sous **Définir les favoris**, puis sélectionnez un groupe de favoris. Sélectionnez une ou plusieurs chaînes. Une fois qu'une chaîne est sélectionnée, elle apparaît dans le groupe des favoris au milieu de l'écran. Pour sélectionner un groupe de favoris différents, appuyez sur le bouton **vert** et sélectionnez un groupe de favoris.

**Supprimer des chaînes à partir d'un groupe de favoris** : Appuyez sur le bouton **bleu**, sélectionnez **Réglez Favoris**, puis choisissez un groupe de favoris. Sélectionnez un ou plusieurs canaux du groupe des favoris.

**Ajouter un groupe de favoris** : Appuyez sur le bouton **bleu** et sélectionnez **Définir favoris**. Appuyez sur le bouton **jaune** et entrez un nom de groupe à l'aide du clavier à l'écran.

**Renommer un groupe de favoris** : Appuyez sur le bouton **bleu** et sélectionnez **Définir favoris**. Placer le curseur sur un groupe de favoris et appuyez sur le bouton **vert**. Entrez un nouveau nom à l'aide du clavier à l'écran.

**Réorganiser les groupes de favoris** : Appuyez sur le bouton **bleu** et sélectionnez **Définir favoris**. Placer le curseur sur un groupe de favoris, appuyez sur le bouton **FAV**, puis déplacez-le vers un nouvel emplacement.

**Suppression d'un groupe de favoris** : Appuyez sur le bouton **bleu** et sélectionnez **Définir favoris**. Placer le curseur sur un groupe de favoris, appuyez sur le bouton **bleu**, puis confirmez la suppression.

#### <span id="page-27-0"></span>**4.11 HbbTV**

Le HbbTV vient compléter les services offerts sur le TV par la diffusion de services fournis via le haut débit. Les **Services HbbTV** comprennent la vidéo sur demande, la publicité interactive, le vote, les jeux, les réseaux sociaux, les services liés au programme, et bien plus encore.

Lorsque vous regardez une chaîne, un cercle arrondi peut apparaître dans le coin supérieur droit de l'écran pour indiquer que les services HbbTV sont disponibles. Appuyez sur le bouton **rouge** pour accéder aux services HbbTV de la chaîne via Internet.

#### **Note**

Le récepteur doit être connecté à Internet pour utiliser le HbbTV. Les services HbbTV ne sont pas disponibles sur toutes les chaînes.

# <span id="page-28-0"></span>**Enregistrements**

Ce récepteur de télévision numérique peut enregistrer des programmes TV sur le disque intégré, d'un disque dur amovible ou d'un lecteur flash. Cependant, les lecteurs flash ne sont pas recommandés pour l'enregistrement.

Le récepteur est configuré pour utiliser le haut-disque dur pour l'enregistrement par défaut. Pour utiliser un disque dur amovible, voir **Paramètres d'enregistrement**.

#### **Note**

Le récepteur n'est pas forcément équipé d'un disque dur intégré, en fonction des options de produit.

## <span id="page-28-1"></span>**5.1 Enregistrer des programmes**

Dans des conditions idéales, il est possible de regarder deux chaînes différentes en même temps lors de l'enregistrement, et 3 chaînes supplémentaires. Lorsque vous utilisez la fonction *timeshift*, on peut enregistrer 2 chaînes différentes en simultané. Pour plus de détails ce référer à la section **Time-Shifting**.

Appuyez sur le bouton d'enregistrement pour commencer instantanément l'enregistrement du programme en cours.

#### <span id="page-28-2"></span>**Programmation des enregistrements TV à l'aide du guide des programmes**

Utilisez le guide des programmes pour programmer des enregistrements TV. Ouvrez le **guide des programmes**, et appuyez sur le bouton **OK** sur une programme de la chaîne à enregistrer.

#### Choisir entre **enregistrer le programme une seule fois**, ou

#### **Enregistrer en série**.

À l'heure prévue, le récepteur s'allumera s'il est éteint, et commencera à enregistrer les programmes. Même si le récepteur est réglé pour s'éteindre avant la période où l'enregistrement est censé finir, le récepteur ne s'éteint pas tant que l'enregistrement est en cours.

#### <span id="page-28-3"></span>**Planification manuelle des enregistrements**

La planification manuelle des programmes est parfois nécessaire parce que le guide des programmes n'est pas toujours compatible avec le temps de diffusion réelle. Il peut y avoir des changements dans les horaires de diffusion ou des retards dus à d'autres programmes.

#### Aller sous **Paramètres> Outils système> menu annexe**.

Ajouter un événement d'enregistrement: Appuyez sur le bouton **vert**. Spécifiez les détails du programme, y compris la chaîne et l'heure de début. Pour afficher les programmes à l'heure prévue sans enregistrer, définissez **Type d'enregistrement**. Avec alarme, confirmez que le message est activé, un message s'affiche pour notifier que l'événement débutera dans 3 minutes. Sélectionnez **Oui** lorsque vous avez terminé.

Affichage des événements d'enregistrement par date: Appuyez sur le bouton jaune pour ouvrir le calendrier. Sélectionnez une date pour afficher les événements d'enregistrement.

Modifier un événement d'enregistrement: Placez le curseur sur l'entrée de l'événement, appuyez sur le bouton **OK**.

Supprimer un événement d'enregistrement en plaçant le curseur sur l'entrée de l'événement, appuyez sur le bouton **rouge**, puis confirmer la suppression. Pour supprimer tous les événements à la fois, appuyez sur le bouton **bleu**.

## <span id="page-28-4"></span>**5.2 Time-Shifting**

Le *time-shifting* enregistre temporairement les programmes actuels. Grâce à cette fonctionnalité, les utilisateurs peuvent interrompre, puis reprendre une émission en direct et même la parcourir vers l'arrière ou vers l'avant. Par exemple, il suffit d'aller en arrière dans le programme en direct et de rejouer la séquence manquée. Cette fonctionnalité et très pratique lorsqu'on répond à un appel téléphonique, ou que l'on veut revoir une scène d'un film.

Avant d'utiliser cette fonction, assurez sur que le **TimeShift Start** soit réglé sur **Auto** ou **Manuel** en allant sous **Paramètres> Configuration> option Enregistrement**. Pour plus de détails, se référer aux **Préférences d'enregistrement**.

Pause dans le programme en direct: Appuyez sur le bouton **pause**. Appuyez à nouveau pour **reprendre**.

Passer vers l'arrière ou vers l'avant: Appuyez sur le **bouton de lecture** pour afficher la barre de progression. Appuyez sur la **touche de navigation de gauche ou de droite**. Appuyant plusieurs fois sur le bouton **jaune** change l'intervalle de saut de 10 secondes à 10 minutes.

Aller au début de l'enregistrement du temps: Appuyer sur la **touche précédente**.

Retour aux programmes en direct: Appuyez sur le **bouton d'arrêt**.

#### <span id="page-29-0"></span>**5.3 Lecture des enregistrements**

Appuyez sur le bouton pour accéder aux séquences enregistrées stockées sur le disque dur intégré ou sur le périphérique de stockage amovible. Pour plus de détails, voir les enregistrements et la lecture des vidéos.

#### **Note**

Les enregistrements ne peuvent pas être lus par d'autres récepteurs que celui qui a été utilisé pour l'enregistrement.

#### <span id="page-29-1"></span>**5.4 Préférences d'enregistrement**

- Aller sous **Paramètres> Configuration> Options d'enregistrement.**
- **Alarme Confirmez Message**: si cette fonction est activée, un message s'affiche pour informer les utilisateurs que l'événement de l'enregistrement programmé commencera dans 3 minutes.
- **Enregistrement StopMessage** : Avec cette fonction désactivée, appuyez sur le bouton d'arrêt stoppe immédiatement l'enregistrement en cours sans demander de confirmation.
- **Supplémentaire Durée d'enregistrement avant le début** : Il est bon de commencer l'enregistrement de quelques minutes avant l'heure de début prévue pour éviter de rater le début d'un programme. Spécifiez de combien de minutes le récepteur doit anticiper le début du programme.
- **Supplémentaire Durée d'enregistrement** Après avoir terminé : Il est bon de terminer l'enregistrement avec quelques minutes de retard par rapport à l'heure de fin prévue pour éviter de manquer la fin d'un programme. Spécifiez durant combien de minutes le récepteur doit continuer à enregistrer.
- **TimeShift Début**: Avec ce réglage sur **Auto**, le récepteur commence l'enregistrement avec un décalage de temps chaque fois que l'on change de chaîne. Avec cet ensemble de Manuel, appuyez sur le bouton **pause** débute l'enregistrement time-shift . Avec cet ensemble sur **Off**, le *time-shifting* est désactivé.
- **TimeShift Durée**: Spécifiez la durée maximale pour l'enregistrement *time-shift*. Par exemple, si ce paramètre est réglé à 30 minutes, seulement 30 minutes de la charge des programmes sont temporairement conservées pour la lecture.
- **Position de lecture Aller à**: Lors de la lecture d'un enregistrement, les utilisateurs peuvent utiliser les boutons de navigation **gauche et droite** pour sauter vers l'arrière ou vers l'avant. Spécifiez la quantité de temps pour aller à la fois. Avec cette réglé sur **Auto**, il varie de 10 secondes à 4 minutes, selon le temps de fonctionnement.
- **Fonction de lecture numérique**: Lors de la lecture d'un enregistrement, l'utilisateur peut utiliser les

touches numériques pour aller à un point spécifique. Avec ce réglage pour la navigation, l'unité pour les nombres entrés par l'utilisateur est le pourcentage. Par exemple, pour aller au point de l'enregistrement correspondant à 35 % , entrez «35» . Avec cet ensemble de paramètres, l'utilisateur peut entrer 0 à 9 , et l'appareil est réglé sur minute . Par exemple, pour avancer de 5 minutes, entrez " 5 ". Pour revenir en arrière de 1 minute, inscrivez «0» .

- **TimeShift périphérique**: déterminer quel périphérique de stockage à utiliser pour l'enregistrement du temps de décalage par défaut.
- **Dispositif d'enregistrement**: déterminer quel périphérique de stockage à utiliser pour l'enregistrement par défaut.

# <span id="page-31-0"></span>**6 Les fichiers multimedias**

Ce récepteur numérique peut gérer non seulement des enregistrements vidéo, mais aussi de nombreux types de fichiers multimédias, y compris des photos, de la musique et des vidéos.

#### <span id="page-31-1"></span>**6.1 Gérer les supports de stockage**

Connectez un disque dur amovible ou un lecteur flash à l'un des ports USB à l'avant ou à l'arrière du récepteur.

Il est préférable d'utiliser le connecteur *eSATA* de ports *USB* lors de la connexion d'un disque dur amovible pour le récepteur, car le transfert des données *eSATA* est jusqu'à cinq fois plus rapide que l'*USB 2.0*.

![](_page_31_Figure_5.jpeg)

Pour gérer le disque dur interne et/ou des périphériques de stockage amovibles connectés au récepteur, allez sous **Paramètres > Outils système > Gestion du stockage**.

**Voir l'état d'un périphérique de stockage** : Choisir le périphérique actuel et sélectionner un périphérique de stockage.

**Formater un périphérique de stockage** : Les périphériques de stockage doivent être formatés en FAT32 ou NTFS pour une utilisation avec ce récepteur. Choisir le périphérique actuel et sélectionner un périphérique de stockage. Choisissez **Format**, cliquez sur **Système de fichiers**, puis choisissez un système de fichiers. Sélectionnez Format, puis confirmez le formatage.

**Testez la vitesse d'un dispositif de stockage** : Choisir le périphérique actuel, sélectionnez un périphérique de stockage, puis appuyez sur le bouton **vert**.

**Ouvrir la liste des fichiers d'un périphérique de stockage pour la lecture** : Choisir le périphérique actuel, sélectionnez un périphérique de stockage, puis sélectionnez une liste de lecture.

**Retirer un périphérique de stockage amovible du récepteur** : Choisissez le périphérique actuel et sélectionnez un périphérique de stockage amovible. Appuyez sur le bouton **rouge**, puis confirmer pour le supprimer.

**Consultez un périphérique de stockage** : Choisir le périphérique actuel, sélectionnez un périphérique de stockage, puis choisissez **stockage check**. Si des défauts sont constatés, ils sont automatiquement réparés.

**Accéder à un dossier partagé sur un ordinateur** : Choisir le périphérique actuel et sélectionnez un lecteur réseau. Choisissez les paramètres réseau, sélectionnez un dossier, puis spécifier le chemin d'accès au dossier. Un bon exemple de chemins de dossiers partagés est *« 192.168.1.25/media »*.

**Voir l'état de la mémoire disponible pour un utilisateur**: Choisissez un appareil et sélectionnez l'utilisateur.

#### <span id="page-31-2"></span>**6.2 Gérer les fichiers**

Appuyez sur le bouton **Liste de lecture** pour accéder au disque dur interne ou à des périphériques de stockage amovibles.

**Afficher uniquement les fichiers d'un type spécifique** : Appuyez sur la touche de navigation de gauche et choisir un type dans le volet gauche qui s'étend de fichier. Pour afficher tous les fichiers, quel que soit le type de fichier, sélectionnez Liste de lecture. Fichiers importés représente vidéos exception des enregistrements TV.

**Afficher les fichiers sur un autre périphériques de stockage** : Appuyez sur le bouton **Liste de lecture** et choisir un autre périphérique de stockage.

**Trier les fichiers** : Appuyez sur le bouton **jaune** et choisir une catégorie.

**Créez un dossier** : Appuyez sur le bouton bleu et sélectionnez Nouveau dossier.

**Renommer un fichier ou un dossier**: place le focus sur un fichier ou un dossier, appuyez sur le bouton **bleu**, puis sélectionnez Renommer. Entrez un nouveau nom à l'aide du clavier à l'écran.

**Déplacer des fichiers ou des dossiers dans un autre dossier** : Sélectionnez un ou plusieurs fichiers ou dossiers en utilisant le bouton **rouge**, et appuyez sur le bouton **bleu**. Sélectionnez **Déplacer vers un dossier** et choisissez un sous-dossier ou le dossier de niveau supérieur.

**Copier des fichiers ou des dossiers sur un autre périphérique de stockage** : Sélectionnez un ou plusieurs fichiers ou dossiers en utilisant le bouton **rouge**, et appuyez sur le bouton **bleu**. Sélectionnez Copier vers le périphérique et choisir un autre périphérique de stockage.

**Supprimer les fichiers ou dossiers** : Sélectionnez un ou plusieurs fichiers ou dossiers en utilisant le bouton **rouge**, et appuyez sur le bouton **bleu**. Sélectionnez **Supprimer** et confirmez à la suppression.

#### <span id="page-32-0"></span>**6.3 Lecture des enregistrements et de vidéos**

Sélectionnez un ou plusieurs enregistrements ou des vidéos à l'aide du bouton **rouge**, puis appuyez sur le bouton **OK** pour les lire.

**Note**

Certaines vidéos ne peuvent pas être lues correctement, selon la façon dont elles ont été encodées.

En appuyant sur le **bouton de lecture**, on affiche la barre de progression. Utilisez la barre de progression pour naviguer dans la vidéo. Pour masquer la barre de progression, appuyez à nouveau sur le **bouton de lecture**.

**Faites une pause et reprendre la lecture** : Appuyez sur le **bouton de pause**, et appuyez à nouveau pour reprendre.

**Passer vers l'arrière ou vers l'avant** : Appuyez sur la touche de navigation de gauche ou de droite, continuer à sauter, appuyez et maintenez ces boutons. Appuyant plusieurs fois sur le bouton **jaune** change l'intervalle de 10 secondes à 10 minutes.

**Passer à un point précis** : Appuyez sur le **bouton de lecture** pour afficher la barre de progression, puis entrez un numéro. Cette action peut être configurée pour fonctionner différemment. Voir **préférences d'enregistrement.**

**Lecture rapide vers l'avant ou vers l'arrière** : Appuyez sur le bouton vers l'avant ou vers l'arrière. En appuyant plusieurs fois, on modifie la vitesse de lecture.

**Passer à l'enregistrement ou la vidéo précédente ou suivante** : Appuyez sur le bouton précédent ou sur la

touche suivante.

**Ajouter un signet à un enregistrement** : Lors de la lecture d'un enregistrement, les utilisateurs peuvent ajouter des signets à l'enregistrement pour une navigation plus facile. Appuyez sur le bouton **rouge** pour placer une barre de marquage verticale au point actuel sur la barre de progression. Les signets sont conservés à l'enregistrement pour une utilisation ultérieure.

**Note**

Seul les enregistrement peuvent être conservés avec des signets.

**Aller à un signet**: Appuyez sur le bouton **vert**.

**Supprimer un signet:** Aller à un signet en utilisant le bouton **vert**, et puis appuyez sur le bouton **rouge** pour supprimer le signet.

**Modifier l'affichage des sous-titres**: Lorsqu'une vidéo est en cours de lecture, appuyez sur la touche **Menu**, et modifier les options d'affichage des sous-titres, tels que la taille de lettre et la couleur. Pour plus de détails sur la façon d'ajouter des fichiers de police, voir **Utilisation de différentes polices de caractères**.

#### **Note**

Les formats de sous-titres SMI et SRT ne sont pris en charge par le récepteur.

#### <span id="page-33-0"></span>**6.4 Les photos**

Sélectionnez une ou plusieurs photos en utilisant le bouton **rouge**, puis appuyez sur le bouton **OK** pour les afficher.

**Voir la photo précédente ou suivante**: Appuyez sur la touche de navigation de gauche ou de droite.

**Lancer le diaporama**: Appuyez sur le bouton **vert**. Pour mettre en pause et reprendre le diaporama, cliquez sur le **bouton de pause**.

**Définir une photo comme fond d'écran pour les chaînes de radio**: Appuyez sur le bouton **rouge** quand une photo est affichée. La photo est affichée tandis que les utilisateurs écoutent une station de radio.

## <span id="page-33-1"></span>**6.5 La musique**

Sélectionnez un ou plusieurs morceaux à l'aide du bouton **rouge**, puis appuyez sur le bouton **OK** pour les lire.

**Passer au morceau précédent ou suivant:** Appuyez sur le bouton précédent ou suivant.

**Mélangez ou répéter la lecture**: Appuyez sur le bouton **rouge**. En appuyant plusieurs fois sur le bouton **rouge,** on le mode de lecture.

- $CRJ$ : Les chansons sont lues de façon aléatoire.
- $\cdot$   $\mathbb{A}$ . Les pistes sont lues qu'une seule fois.
- : Toutes les chansons sont répétées.
- : La chanson est seulement répétée.

**Ajouter des chansons à la playlist en cours**: Appuyez sur le bouton **vert**. Sélectionnez plus de chansons en utilisant le bouton **rouge** ou **vert**, puis appuyez sur le bouton **jaune**.

**Supprimer une chanson de la playlist actuelle:** Placez le curseur sur une entrée de la chanson, et appuyez sur le bouton **jaune**.

## <span id="page-34-0"></span>**6.6 Lectures de fichiers depuis d'autres périfériques**

Ce récepteur peut lire des fichiers multimédia à partir d'ordinateurs ou d'autres dispositifs supportant le *DLNA*, tels que les téléviseurs et les tablettes, connectés au récepteur via un réseau.

Par exemple, quand l'ordinateur et le récepteur sont connectés au même réseau, le récepteur accède à l'ordinateur pour lire les fichiers médias de l'ordinateur, ou vice versa.

#### <span id="page-34-1"></span>**Accéder aux autres périfériques**

Appuyez sur le bouton **Menu** pour ouvrir l'écran des applications. Sélectionnez **M client**, et l'écran de la liste des fichiers apparaît avec la liste des périphériques détectés. Sélectionnez un périphérique, puis sélectionnez un fichier pour le lire.

Pour plus de détails sur la façon de lire des vidéos, voir **Lecture d'enregistrements et des vidéos**, de la musique, voir **Écouter de la musique**, et pour la visualisation des photos, voir **Affichage des photos.**

#### <span id="page-34-2"></span>**Permettre à un autre appareil d'accéder au récepteur**

Utilisez l'une des méthodes suivantes:

- Appuyez sur le bouton **Menu** pour ouvrir l'écran des applications. Sélectionnez **M Server** et puis sélectionnez Démarrer.
- Ouvrez **Paramètres> Installation> menu Paramètres réseau**. Choisissez **Media Server**, puis sélectionnez **Démarrer**.

Lorsque Type de démarrage est défini sur **Auto**, d'autres appareils peuvent accéder à l'ampli à tout moment lorsque le récepteur est activé.

. . . . . .

# <span id="page-35-0"></span>**7 Apps**

Appuyez sur le bouton **Menu** pour ouvrir l'écran des applications. La plupart des applications nécessite une connexion Internet pour fonctionner correctement.

#### <span id="page-35-1"></span>**7.1 Webzeal**

Webzeal est un navigateur Web. Utilisez-le pour surfer sur Internet.

#### **Note**

Webzeal ne permet pas lire des vidéos en flash, format qui est largement utilisé sur le web.

Appuyez sur le bouton **Menu** permet d'afficher une barre d'outils avec un champ d'adresse Web et plusieurs icônes au bas de l'écran.

#### <span id="page-35-2"></span>**Afficher une page web**

Webzeal reprend la partie inférieure de l'écran afin que les utilisateurs puissent regarder en direct la TV sur la partie supérieure.

**Réglez la taille verticale vue**: Appuyez sur le bouton **rouge** ou, à défaut, appuyez sur le bouton **Menu** et sélectionnez l'icône de vue verticale. Appuyant plusieurs fois sur le bouton **rouge** change la taille d'affichage du plein écran à la moitié et ensuite au quart de l'écran.

**Ajuster la taille de vue horizontal**: Appuyez sur le bouton **vert** ou, alternativement, appuyez sur le bouton **Menu** et sélectionnez l'icône de vue horizontal.

**Zoom in sur une page Web**: Appuyez sur le bouton **jaune**.

**Zoom out sur une page Web**: Appuyez sur le bouton **bleu**.

#### <span id="page-35-3"></span>**Naviguer dans les pages web**

Un pointeur est disponible pour aider les utilisateurs à naviguer dans les pages Web. Utilisez les boutons de navigation pour déplacer le pointeur. Pour voir une autre page Web, placez le pointeur sur un lien, puis appuyez sur le bouton **OK**.

**Saisissez une adresse Web:** appuyez sur le bouton **Menu**, sélectionnez le champ d'adresse Web, puis entrez une adresse Web en utilisant le clavier à l'écran.

**Actualiser une page Web**: Appuyez sur le bouton **Menu** et sélectionnez l'icône de rafraîchissement.

**Mettre un terme à une page Web de téléchargement**: Appuyez sur le bouton **Menu** et sélectionnez l'icône d'arrêt.

#### **Naviguer dans des pages Web qui ont déjà été consultées**:

Appuyez sur le bouton **Menu** et sélectionnez l'icône de retour ou sur l'icône en avant.

**Voir l'historique de navigation Web:** Appuyez sur le bouton de **rappel** pour afficher la liste de la page Web récemment visitées. Sélectionnez une page Web à ouvrir.

# <span id="page-36-0"></span>**Marques-page (signets)**

**Pour marquer la page Web en cours**: Appuyez sur la touche **FAV** et appuyez sur le bouton **rouge.**

**Ouvrez une page Web favorite:** Appuyez sur la touche **FAV** pour afficher la liste des signets de pages Web. Sinon, appuyez sur le bouton **Menu** et sélectionnez l'icône de signet. Sélectionnez un signet pour l'ouvrir.

**Supprimer un signet**: Appuyez sur la touche **FAV** et placer le focus sur un signet. Appuyez sur le bouton **jaune** et confirmer pour le supprimer.

Modifier un signet: Appuyez sur le bouton FAV et placer le focus sur un signet. Appuyez sur le bouton **bleu** et modifier l'adresse Web en utilisant le clavier à l'écran.

**Définissez la page Web en cours comme page d'accueil**: Appuyez sur le bouton **FAV** et appuyer sur le bouton **vert**.

. . . . . .

**Ouvrez la page d'accueil**: Appuyez sur le bouton **Menu** et sélectionnez l'icône de la page d'accueil

#### <span id="page-36-1"></span>**Saisir du texte**

**Choisir la langue du clavier**: Appuyez sur le bouton **Menu** et sélectionnez l'icône du clavier. Une liste s'affiche qui montre la disposition du clavier. Choisissez une disposition de clavier, puis choisir une langue pour le clavier.

Redémarrez Webzeal pour mettre le clavier choisi en service.

**Basculer entre le pavé numérique et le clavier normal**: Appuyez sur le **menu** et appuyez sur le bouton **vert**.

**Entrez du texte dans un champ**: Lorsque le pointeur se trouve sur un champ de texte, appuyez sur le bouton **OK** permet d'afficher à l'écran les actions disponibles. Choisissez la saisie de texte, et saisir du texte en utilisant le clavier à l'écran.

## <span id="page-36-2"></span>**7.2 Free TV+**

Free TV + permet aux utilisateurs de visualiser des vidéos à partir d'une variété de services Web de partage de vidéos tels que *YouTube* et *Dailymotion*. Les utilisateurs peuvent soit regarder des vidéos en ligne ou les télécharger pour leur plaisir plus tard.

Choisir un service web de partage de vidéos pour y accéder.

**Voir les vidéos dans une catégorie spécifique**: Appuyez sur le bouton **vert** et choisir une catégorie.

**Rechercher des vidéos**: Appuyez sur le bouton **jaune** et entrer des critères de recherche en utilisant le clavier à l'écran.

**Télécharger une vidéo**: Placez le curseur sur une entrée vidéo et appuyez le bouton d'enregistrement.

**Voir la liste des vidéos téléchargées**: Appuyez sur le bouton **rouge**. Autrement, sélectionnez **Télécharger la liste** depuis la liste des services Web de partage vidéos.

#### <span id="page-36-3"></span>**Lire des Videos**

Sélectionnez une vidéo dans la liste des vidéos.

#### **Note**

Certaines vidéos ne peuvent pas être lues correctement, selon la façon dont elles ont été encodées..

**Voir en plein écran**: Appuyez sur le bouton **OK**. Pour quitter le mode plein écran, appuyez à nouveau.

**Faire une pause et reprendre la lecture**: Appuyez sur le bouton de **pause**, et appuyez sur le bouton de **lecture** pour reprendre.

**Passer vers l'arrière ou vers l'avant**: Appuyez sur le bouton vers l'arrière ou vers l'avant.

#### <span id="page-37-0"></span>**Préférences de Free TV+**

Appuyez sur le bouton **bleu**, et paramétrer ces options correctement.

- **Temps de recherche**: Indiquez l'incrément de temps pour sauter.
- **Qualité d'image de** *YouTube*: Déterminer le niveau de qualité à utiliser pour afficher des vidéos YouTube.
- **Lieu de YouTube**: Pour afficher uniquement les vidéos à partir d'un pays spécifique, choisissez un pays.
- **Contrôle parental**: Verrouillage des services spécifiques web de partage de vidéos pour empêcher les enfants de les regarder.

# <span id="page-37-1"></span>**7.3 iTV+**

Utilisez l'iTV + pour regarder la télévision sur Internet.

**Accordez une station de télévision**: Sélectionnez une station de télévision.

**Voir en plein écran**: Appuyez sur le bouton **vert**. Pour quitter le mode plein écran, appuyez à nouveau.

**Ajouter une station de télévision**: Appuyez sur le bouton **rouge**. Indiquez les détails de la station de télévision, y compris le nom et l'adresse Web. Sélectionnez **Ajouter** lorsque vous avez terminé.

#### **Note**

L'adresse Web doit inclure "http://" et indiquer le média lui-même, pas la page Web qu'elle contient.

**Modifier une chaîne de télévision**: Placez l'accent sur une entrée de la chaîne TV et appuyez sur le bouton **bleu**. Modifiez les détails, et cliquez sur **OK** pour terminer.

**Supprimer une chaîne de télévision**: Placez le curseur sur une entrée de la chaîne TV et appuyez sur le bouton **bleu**. Sélectionnez **Supprimer** et confirmez la suppression.

**Rechercher des chaînes de télévision**: Appuyez sur le bouton jaune et entrer des critères de recherche à l'aide du clavier à l'écran.

**Afficher des informations sur une chaîne de télévision**: Placez le curseur sur une entrée de la chaîne TV et appuyez sur le bouton **Info**.

## <span id="page-37-2"></span>**7.4 iRadio+**

Utilisez iRadio + pour écouter les radios Internet.

**Chercher une station de radio**: Sélectionnez une station de radio.

**Stations de radio de vue dans une catégorie spécifique**: Appuyez sur le bouton **rouge** et de choisir une catégorie.

**Ajouter une station de radio**: Appuyez sur le bouton **vert**. Indiquez les détails de la radio, y compris le nom et l'adresse Web. Sélectionnez **Ajouter** lorsque vous avez terminé.

#### **Note**

L'adresse Web doit inclure "http://" et indiquer le média lui-même, pas la page qui la contient.

Modifier une station radio: Placez le curseur sur une entrée de la station de radio et appuyez sur le bouton **jaune**. Modifiez les détails, et cliquez sur **OK** pour terminer.

Supprimer une station de radio: Placez le curseur sur une entrée de la station de radio, appuyez sur le bouton **bleu**, puis confirmer la suppression.

#### <span id="page-38-0"></span>**7.5 Météo**

Utilisez *Météo* pour obtenir des prévisions météorologiques pour des milliers d'endroits à travers le monde.

**Ajouter une ville**: Appuyez sur la touche **jaune** pour afficher une liste indiquant les pays. Sélectionnez un pays puis sélectionnez l'une de ses villes.

Sinon, appuyez sur le bouton **vert** et entrer des critères de recherche en utilisant le clavier à l'écran. Sélectionnez une ville dans les résultats de recherche.

**Supprimer des villes**: Appuyez sur le bouton **bleu** et sélectionnez **Supprimer l'historique des villes**. Sélectionner une ou plusieurs villes à l'aide du bouton **rouge**, appuyez sur le bouton **OK**, puis sur **Confirmer** pour les supprimer.

Définir une ville comme point de départ: Placez le curseur sur une entrée de la ville et appuyez sur la touche **FAV**.

## **7.6 TV Portal+**

Portail TV + est un portail web, géré par le fabricant de ce récepteur, qui rassemble divers contenu Web dédié au grand public à partir de divers sites Web.

Il existe plusieurs catégories de contenu Web, y compris des nouvelles et du multimédia.

Utilisez les boutons de navigation pour naviguer dans les catégories Web et le bouton **OK** pour sélectionner un élément. Appuyez sur le bouton de **rappel** ou **Quitter** pour revenir à l'écran précédent.

#### **Note**

Les catégories Web et les éléments de chaque catégorie peuvent changer.

## <span id="page-38-1"></span>**7.7 Torrent Player**

Beaucoup de gens utilisent μ*Torrent*, un programme de partage de fichiers peer-to-peer, pour partager des fichiers multimédias. *BitTorrent* peut communiquer avec μ*Torrent* sur un ordinateur pour lire des fichiers multimédia téléchargés par μ*Torrent*.

Avant d'utiliser *BitTorrent*, assurez-vous que μTorrent est installé sur un ordinateur sur le même réseau que le récepteur.

Lancer *BitTorrent*, et une liste apparaît montrant les ordinateurs sur lesquels μ*Torrent est en cours d'exécution, et les ordinateurs qui ont été connectés à BitTorrent*. Sélectionner un ordinateur pour le connecter à *BitTorrent*. Si c'est la première connexion, entrez le numéro affiché sur l'écran du récepteur dans la boîte de dialogue de μ*Torrent*.

Sélection d'une catégorie de médias affiche la liste des fichiers du même type qui sont actuellement géré par <sup>μ</sup>*Torrent*. Sélectionnez une catégorie de média, puis sélectionnez un fichier pour le lire.

La catégorie Torrent affiche la liste des torrents. Sélection d'un torrent montre tous les fichiers qu'il contient. Sélectionnez un fichier pour le lire.

#### **Note**

Il n'est pas possible de lire des fichiers qui ne sont pas complètement téléchargés.

## <span id="page-39-0"></span>**7.8 T Apps**

Utilisez T Apps pour obtenir diverses applications fournies par le fabricant de ce récepteur.

**Télécharger de nouvelles applications**: Appuyez sur le bouton **bleu**, puis appuyez sur le bouton **OK**. Une liste apparaît montrant de nouvelles applications disponibles. Sélectionnez une ou plusieurs applications en utilisant le bouton **OK**, puis appuyez sur le bouton **rouge** pour lancer le téléchargement.

**Lancer une application**: Placez le curseur sur une application et appuyez sur le bouton **vert**.

**Supprimer une application:** place le curseur sur une application, appuyez sur le bouton **jaune**, puis confirmer la suppression.

# <span id="page-40-0"></span>**8 Configuration des préférences**

## <span id="page-40-1"></span>**8.1 Paramètres de langue**

Aller sous **Paramètres> Configuration> Réglage de la langue**.

- **Menu Langue**: Déterminer la langue à utiliser pour l'interface.
- **Langue audio**: Une émission de télévision peut fournir l'audio dans deux ou plusieurs langues. Déterminer quelle langue audio à utiliser par défaut.
- **Audio langue2**: Déterminer quelle langue audio à l'utiliser comme une alternative lorsque la langue par défaut n'est pas disponible.
- **Langue sous-titres**: Un programme de télévision peut fournir des sous-titres dans une ou plusieurs langues. Déterminer quelle langue de sous-titres à utiliser par défaut.
- **Sous langue2**: déterminer la langue des sous-titres à utiliser comme une alternative lorsque la langue par défaut n'est pas disponible.
- **Langue du TELETEXT**: Une chaîne de télévision peut fournir des pages TELETEXT dans une ou plusieurs langues. Déterminer quelle langue à utiliser par défaut pour le TELETEXT.

#### <span id="page-40-2"></span>**Utilisation des polices**

Les utilisateurs peuvent installer des fichiers de police *TrueType* dans le récepteur afin d'afficher et de personnaliser les sous-titres.

Sur l'ordinateur, ouvrez l'Explorateur Windows pour accéder au récepteur. Entrez l'adresse IP du récepteur dans la barre d'adresse. Une fois qu'il est connecté, passez à la "racine / var / font" du répertoire. Si le répertoire "police" ne s'y trouve pas, créez-le dans le répertoire "var". Copier les fichiers de polices dans le répertoire "police".

Aller sous **Paramètres> Configuration> Réglage de la langue**. Choisissez **Fichier de police** et choisissez une police à utiliser pour l'affichage du texte.

# <span id="page-41-0"></span>**8.2 Paramètres réseau**

Une connexion réseau filaire ou sans fil est nécessaire pour effectuer des tâches d'Internet.

- Utiliser des applications de médias, comme Météo et Free TV +
- L'accès à un ordinateur pour lire les fichiers multimédias stockés sur cette dernière
- L'acquisition de mises à jour logicielles

#### Aller sous **Paramètres> Installation> Paramètres réseau**.

Il est préférable de configurer le routeur pour les adresses IP dynamiques afin que le récepteur puisse se connecter automatiquement au réseau. Mettez **DHCP** si le DHCP est activé sur le routeur. Si le DHCP n'est pas disponible, spécifier les détails du réseau, y compris l'adresse IP et la passerelle.

#### <span id="page-41-1"></span>**Paramétrage du serveur Proxy**

Si un serveur proxy est utilisé pour la connexion à Internet, les paramètres du serveur proxy doivent être configurés correctement. Allez sous **Paramètres> Installation> Paramètres réseau**, et choisissez un serveur proxy. Spécifiez les détails du serveur proxy, y compris le numéro de port et le compte utilisateur.

## <span id="page-41-2"></span>**Paramétrage du DDNS**

Un compte DDNS permet au récepteur de créer une adresse Web qui pointe vers le réseau local de l'utilisateur, ce qui permet d'accéder au récepteur depuis n'importe où dans le monde.

Si un compte DDNS est disponible, configurer les paramètres DDNS correctement. Allez sous **Paramètres> Installation> Paramètres réseau**, puis appuyez sur le bouton **rouge**. Spécifiez les détails du compte DDNS, y compris l'adresse web et le compte utilisateur.

#### <span id="page-41-3"></span>**8.3 Réglage de l'horloge**

Allez sous **Paramètres> Configuration> Réglage de l'heure**.

- **Correction locale**: Spécifiez le fuseau horaire dans lequel se trouve le récepteur.
- **Heure d'été**: Pour appliquer l'heure d'été, préciser le pays où se trouve le récepteur.
- **Mode Horloge**: Déterminer qui à utiliser entre 12 heures et 24 heures
- Formats de l'horloge.

Pour le mode de réveil et le mode veille, voir **Configuration de la minuterie**.

# <span id="page-41-4"></span>**8.4 Paramètres Audio et Video**

Allez sous **Paramètres> Configuration > Réglage de la sortie A / V** .

- **Type de TV** : Déterminer le téléviseur standard à utiliser.
- **Aspect Ratio du TV** : Déterminer les proportions à utiliser par défaut.
- **Résolution de l'affichage**: Déterminer quelle résolution à utiliser par défaut. Techniquement, 1080p est mieux que 1080i, mais la différence n'est que légère pour la plupart des gens.
- **Format d'affichage**: Déterminer comment afficher les images en 4:3 ou en 16:9.
- **Pillar Box** : L'image en 4:3 images correspond à la hauteur de l'écran en 16:9 avec des bandes noires sur les côtés.
- **Full**: les images 4:3 s'adaptent à la largeur de l'écran 16:9 avec les bords supérieurs et inférieurs tronqués.
- **Letter Box** : Les images 16:9 fonction de la largeur de l'écran 4:3 avec des barres noires en haut et en bas.
- **Pan Scan** : Les images 16:9 s'adapte à la hauteur de l'écran 4:3 avec les côtés tronqués.
- **Mode de sortie de la vidéo**: Déterminer quelle couleur d'espace à utiliser pour la sortie péritel. RVB est bien meilleure qualité que *CVBS*.
- **HDMI Dolby Digital** : Déterminer si oui ou non on utilise le *Dolby* audio via le *HDMI* lorsqu'il est disponible.
- **Dolby Digital défaut**: Déterminer si oui ou non on utilise le Dolby audio disponible.
- **Mode Son**: En règle générale, une piste audio dispose de deux canaux sonores. Déterminer quel son canal à utiliser par défaut.
- **Economie d'énergie en veille** : si cette fonction est activée, l'affichage avant du récepteur ne montre rien en mode veille . Si elle est désactivée, on affiche l'heure actuelle.
- **Audio Sync Delay** : Si le son et l'image ne correspondent pas, régler jusqu'à ce qu'ils correspondent.

## <span id="page-42-0"></span>**8.5 Paramètres d'affichage**

Allez sous **Paramètres> Configuration> Afficher le menu de réglage**.

- **Info Box Position**: Spécifiez de combien il faut augmenter ou diminuer la position de la boîte de dialogue d'information du programme.
- **Info Box Temps d'affichage** : Spécifiez durant combien de temps il faut afficher la boîte de dialogue d'information du programme lors du changement de chaînes .
- **Barre de volume Affichage de l'heure** : Spécifiez combien de temps pour afficher la barre de volume lors du réglage du volume.
- **mode Zapping** : Déterminer les éléments à afficher lors du changement de chaînes. Avec ce réglage à l'écran noir, le récepteur n'affiche rien. Avec ce réglage en cas de *freeze*, le récepteur affiche la dernière image fixe de la chaîne précédente.
- **touches HAUT / BAS** : Déterminer, pour ce qu'il faut utiliser les boutons de navigation haut et bas lorsque vous regardez une chaîne. Avec ce réglage à la liste de service simple, la liste des chaînes simplifiée s'affiche. Avec cette option mise sur HD changement de service, un changement de chaîne est faite entre les chaînes HD. Avec cette option en service un changement de chaîne est fait.
- **défilement d'affichage avant** : affichage avant du récepteur affiche le titre ou l'élément de menu actuel du programme actuel. Déterminer comment l'affichage défile pour afficher les chaînes plus longues. Avec cette option sur **continu**, il défile plusieurs fois sur la chaîne. Avec cet option sur **réduction**, il n'a jamais fait défiler la chaîne. Avec cet option sur **fois**, il défile la chaîne une seule fois .
- **avant LED Luminosité**: Réglez la luminosité de la lumière avant correctement.
- **Changement d'écran Effet**: Choisissez l'un des effets de changement d'écran.

## <span id="page-42-1"></span>**8.6 Le contrôle parental**

Les programmes de télévision sont classés en fonction de leur niveau de violence, de nudité, et linguistique restreint. Il est possible de régler le récepteur pour bloquer les programmes classés, ou ayant une certaine classe ou pour empêcher les enfants de les regarder. Il est également possible de verrouiller les éléments de menu spécifiques afin que les enfants ou d'autres personnes ne puissent y accéder. Les utilisateurs doivent entrer le code d'accès pour regarder un programme bloqué ou accéder à un menu verrouillé.

Ouvrez le menu **Paramètres> Configuration**, choisissez le menu **Contrôle parental**, puis entrez le code d'accès.

- **Censure**: Spécifiez une note de programme.
- **Changement du code PIN**: Changer le mot de passe. La valeur par défaut est "0000".
- **Système**: Avec cette option sélectionnée, le code d'accès est nécessaire lorsque vous allumez le récepteur.
	- **Installation**: Avec cette option sélectionnée, le menu d'installation est verrouillé.
	- **Configuration**: Avec cette option sélectionnée, le menu de configuration est verrouillé.

 **Modifier Services**: Avec cette option sélectionnée, le menu **Gestionnaire de liste des services** est verrouillé sous **Outils système**.

## <span id="page-43-0"></span>**8.7 Maintenance du récepteur**

La mémoire flash interne est utilisée pour maintenir les paramètres de préférence et les données des chaînes.

### Allez sous **Paramètres> Installation> Récupération du système** .

Utilisez-les pour réinitialiser le récepteur de télévision numérique.

- **restauration du système par défaut** : Réinitialiser tous les paramètres d'usine par défaut et effacer toutes les chaînes.
- **données de configuration de réinitialisation**: Réinitialiser tous les paramètres d'usine par défaut.
- **données de service Reset** : Effacer tous les chaînes.

Utilisez-les pour sauvegarder et restaurer le récepteur.

- **restauration du système à la position mémorisée** : Restaurer le récepteur en utilisant les réglages mémorisés et les chaînes.
- **données de système du magasin** : sauvegarder tous les paramètres et les chaînes.
- **Supprimer position mémorisée** : Effacer tous les réglages mémorisés et les chaînes.

Il est également possible de partager les réglages du récepteur et les données des chaînes avec d'autres récepteurs du même modèle, en utilisant un lecteur flash. Branchez un lecteur flash à l'un des ports USB du récepteur.

Allez sous **Paramètres> Outils système > Transfert de données**.

- **transférer toutes les données du système de stockage USB** : Exporter tous les paramètres et les données des chaînes pour le lecteur flash.
- **données de service de transfert de stockage USB** : exporter toutes les données de canal pour le lecteur flash.
- **téléchargement de données de stockage USB** : Importer les paramètres et les données de canal à partir du lecteur flash.  $\cdots$  . . . .

#### <span id="page-43-1"></span>**8.8 Mises à jour du récepteur**

Des mises à jour logicielles pour ce récepteur sont régulièrement disponibles. Les mises à jour logicielles peuvent améliorer les performances du récepteur ou permettent de régler certains problèmes en suspens . Allez sous **Paramètres> Installation> Informations sur le système** pour vérifier la version actuelle du récepteur. Visitez http://www.tiviar.com pour télécharger le dernier fichier de mise à jour. Assurez-vous que la

version disponible est plus récente que la version actuellement installée avant de la télécharger.

Décompressez le fichier de mise à jour et le copier dans le répertoire racine d'un lecteur flash.

Branchez le lecteur flash à l'un des ports USB du récepteur. Une boîte de dialogue apparaît et affiche les fichiers de mise à jour disponibles. Sélectionnez un fichier de mise à jour et appuyez sur le bouton **rouge**. Ne jamais éteindre le récepteur jusqu'à ce que le processus de mise à jour soit terminée

## <span id="page-43-2"></span>**Mises à jour en ligne**

Des mises à jour logicielles en ligne peuvent être disponibles, selon les pays.

Allez sous **Paramètres> Installation> Paramètres réseau**, et choisir la mise à niveau du logiciel. Choisir le nom du serveur et **afficher la liste des mises à jour disponibles**. Sélectionnez un ou plusieurs éléments, et appuyez sur le bouton **rouge** pour les télécharger et les installer.

# <span id="page-44-0"></span>**Annexe A**

# <span id="page-44-1"></span>**Télécommande universelle**

La télécommande peut étendre ses capacités, et permettre de contrôler le téléviseur connecté au récepteur. Ainsi, on peut transformer la télécommande en télécommande universelle en entrant un code à 4 chiffres lié au téléviseur. Allumez le téléviseur et procédez comme suit :

1. Trouver le nom de la marque du téléviseur dans la liste des codes de la télécommande.

2. Appuyez sur la touche **TV** et sur la touche **OK** pendant 2 secondes simultanément.

La touche **TV** clignote deux fois.

3. Entrez l'un des codes disponibles. Si le code n'est pas correct, la touche **TV** clignote une fois. Essayez les autres codes jusqu'à ce que le téléviseur s'éteigne.

4. Appuyez sur le bouton **OK** pour terminer. La touche **TV** clignote deux fois.

Si tous les codes ne fonctionnent pas, procédez comme suit :

1. Appuyez sur la touche **TV** et sur la touche **OK** pendant 2 secondes simultanément.

2. La touche TV clignote deux fois.

3. Appuyez sur la touche haut ou bas de la navigation à plusieurs reprises dans les 10 secondes à chaque tentative jusqu'à ce que le téléviseur s'éteigne.

4. Appuyez sur le bouton **OK** pour terminer. La touche **TV** clignote deux fois.

Il est possible d'identifier quel code est réglé pour le téléviseur. Appuyez sur la touche **TV** et sur la touche **OK** pendant 2 secondes simultanément, puis appuyez sur le bouton **Info** dans les 3 secondes. La touche **TV** clignote autant que le nombre de chacun des chiffres du code. Pour indiquer «0», il clignote 10 fois.

**A**

![](_page_46_Picture_278.jpeg)

![](_page_47_Picture_259.jpeg)

![](_page_48_Picture_269.jpeg)

![](_page_49_Picture_255.jpeg)

#### **E** Easy Living 4596, 5905 Eaton 5510 Ecco 2335, 8435 ECR 3802 Edison-Minerva 6230 Elbe 3444, 8377, 7287, 5605, 8644, 6896, 4016, 3518, 2620, 2696, 8568, 3350 Elbe-Sharp 8568 Elbit 4648 Elcit 5531, 8568, 5605 Elecs 4648 Electratune 4523 Electro Tech 3637 Electrobrand 5874 Electrohome 4523, 3802, 5874 Electronika 4648 Elekta 7647, 8644, 6896, 3488, 5896, 3637 Elfunk 3573, 3840 ELG 8644, 6896 Elin 4469, 8644, 6896, 4819, 4783, 3350, 5605, 7647, 3637, 4648 Elite 4016, 8644, 6896, 4523, 3802, 5510, 4648, Elta 7647, 3488, 4469, 3637 Emco 5531 Emerson 8060, 5393, 5531, 8644, 6896, 4530, 4265, 5896, 3350, 2499, 2590, 7287, 5605, 5355, 4523, 3802, 5874 Emperor 5896 Enzer 3036 EON 3802, 5510 Erres 8644, 6896, 4648

Estèle 5605

![](_page_50_Picture_242.jpeg)

#### **F**

![](_page_50_Picture_243.jpeg)

![](_page_51_Picture_276.jpeg)

5531, 7647, 2438, 5605, 5090, 3637 und 3637 General 7430, 4422, 3637 Electric 6982, 4422 Technic 3637, 7647 s 7647, 8644, 6896 a 4016, 8644, 6896, 6764, 5605, 7647, 4648, n 4677, 3191, 7855, 3118 4648 3637 3637 k 5355 nd 4469, 3637 ar 8644, 7647, 7287, 4709, 2796, 5393, 5531, 4469, 6896, 5605, 3350, 7430, 2438, 6305, 8060, 6381, 7014, 4523, 5510, 4648 g 6230 ans 5295, 5905, 3840, 8644, 4874, 6896, 8060, 5355, 2499, 5090, 6812, 3488, 8568, 7647, 6230, 4530, 6982, 6482, 8020, 3847, 3270, 4016, 7733, 3876, 5832, 3118, 6948, 8299, 4698, 3637, 4648, 7287 4016, 3637 1te 4638, 4849, 8644, 6896 3637, 4648 8060, 3350, 4530, 5605, 8644, 6559, 6896, 5319 a 8644, 6896, 3001, 5620, 4659, 3270, 3847, 5605, 7910, 6812, 6559, 8568, 2438, 3952, 6982, 4783, 4648

![](_page_52_Picture_239.jpeg)

![](_page_53_Picture_241.jpeg)

![](_page_54_Picture_239.jpeg)

#### **K**

![](_page_54_Picture_240.jpeg)

Konichi 7647, 3637 Konka 8644, 6896, 4530, 8060, 5553, 4016, 8485, 8299, 3491, 4706 Kontakt 6230 Korpel 8644, 6896, 4648 Korting 7287 Kosmos 8644, 6896 Kotron 6764, 3488 Koyoda 7647 KTV 4523, 3802, 5874 Kuasho 4523, 4648 Kuba 5605 Kuba Electronic 5605 Kyoshu 6764, 5553, 3488 Kyoto 5605, 4469

#### **L**

![](_page_54_Picture_241.jpeg)

![](_page_55_Picture_246.jpeg)

![](_page_56_Picture_252.jpeg)

![](_page_56_Picture_253.jpeg)

4016, 5896, 8060, 8644,

![](_page_57_Picture_246.jpeg)

![](_page_58_Picture_259.jpeg)

![](_page_58_Picture_260.jpeg)

![](_page_59_Picture_255.jpeg)

![](_page_60_Picture_262.jpeg)

![](_page_61_Picture_250.jpeg)

2335

![](_page_62_Picture_236.jpeg)

![](_page_63_Picture_254.jpeg)

![](_page_63_Picture_255.jpeg)

Unic Line 8644, 6896, 4659, 7014

United 8060, 8644, 6381, 6896,

Universum 6092, 4819, 5265, 4659,

7733, 3840, 8299, 7066

2620, 4752, 7839, 5186, 6640, 3350, 5531, 6753,

Unimor 4648

Universal 8644, 6896

![](_page_64_Picture_234.jpeg)

#### **W**

![](_page_64_Picture_235.jpeg)

## **X**

![](_page_64_Picture_236.jpeg)

#### **Y**

![](_page_65_Picture_104.jpeg)

#### **Z**

![](_page_65_Picture_105.jpeg)

# **Annexe B**

## **Références légales**

![](_page_65_Picture_6.jpeg)

HDMI, the HDMI Id Multimedia Interfac registered trademar

<span id="page-65-1"></span><span id="page-65-0"></span>![](_page_65_Picture_8.jpeg)

Manufactured unde Laboratories. Dolb symbol are tra Laboratories.

# **Correct disposal of this product**

![](_page_66_Picture_1.jpeg)

This marking shown on the product or its literature indicates that it should not be disposed with other household wastes at the end of its working life. To prevent possible harm to the environment or human health from uncontrolled waste disposal, please separate this from other types of wastes and recycle it responsibly to promote the sustainable reuse of material resources.

Household users should contact either the retailer where they purchased this product or their local government office for details of where and how they can dispose this product for environmentally safe recycling.

Business users should contact their supplier and check the terms and conditions of the purchase contract. This product should not

be mixed with other commercial wastes for disposal.

This product is under continuous development. Due to changes or improvements, some descriptions and illustrations in this guide may differ slightly from the actual product.